### Inspiron 20 3000 Series Priročnik za servisiranje

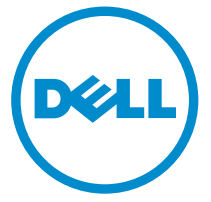

Model računalnika: Inspiron 20–3052 Regulativni model: W15B Regulativni tip: W15B002

# Opombe, svarila in opozorila

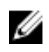

OPOMBA: OPOMBA označuje pomembne informacije, ki vam pomagajo bolje izkoristiti računalnik.

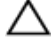

POZOR: PREVIDNO označuje možnost poškodbe strojne opreme ali izgube podatkov in vam svetuje, kako se izogniti težavi.

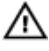

Opozorilo: OPOZORILO označuje možnost poškodb lastnine, telesnih poškodb ali smrti.

Copyright **©** 2015 Dell Inc. Vse pravice pridržane. Ta izdelek je zaščiten z ameriškimi (ZDA) in mednarodnimi zakoni o avtorskih pravicah ter intelektualni lastnini. Dell™ in logotip Dell sta blagovni znamki družbe Dell Inc. v Združenih državah Amerike in/ali v drugih pristojnostih. Vse druge znamke in imena, omenjene v tem dokumentu, so lahko blagovne znamke ustreznih družb.

2015 - 07

Rev. A00

# **Kazalo**

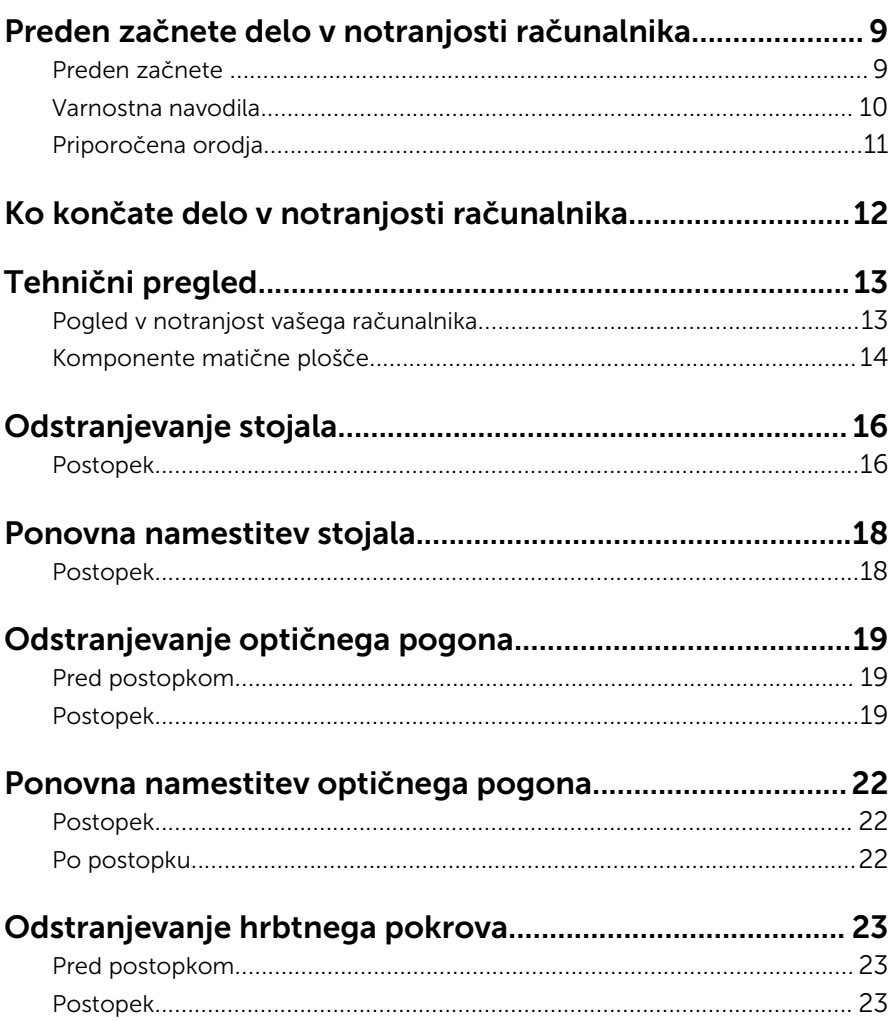

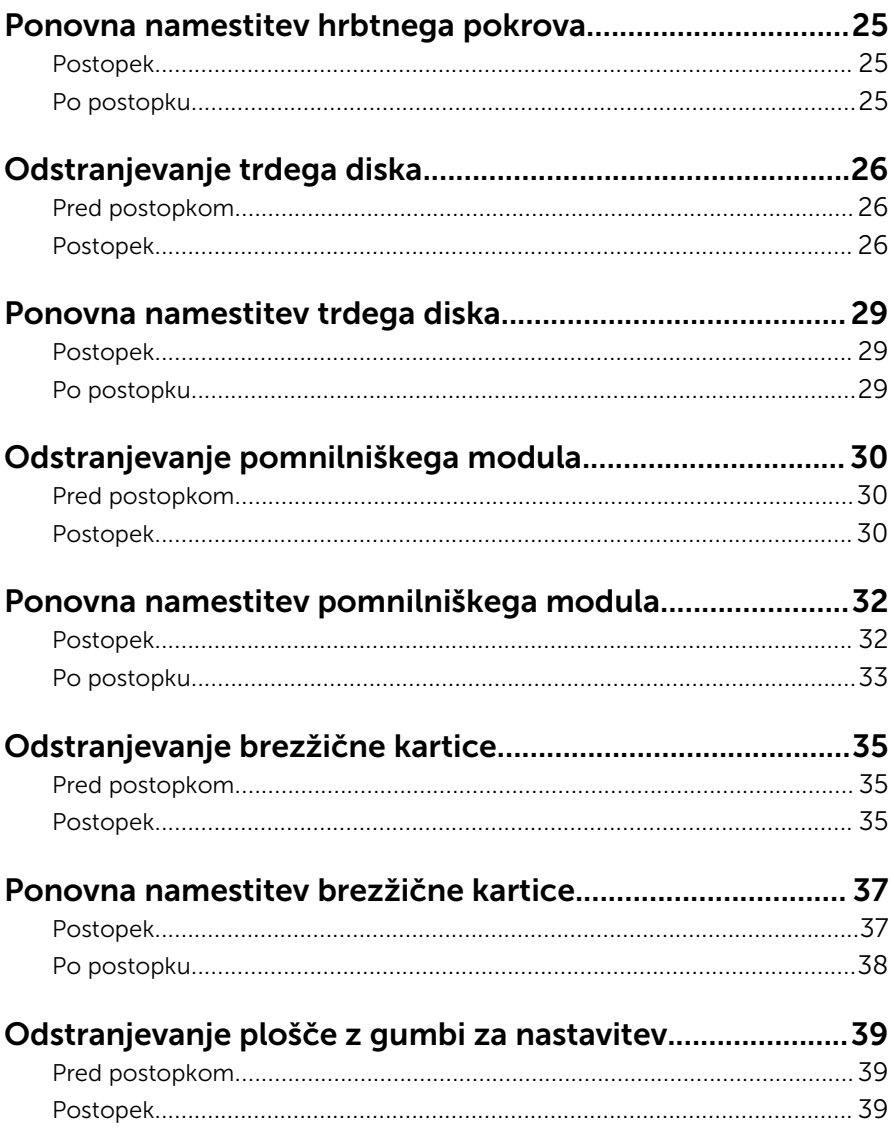

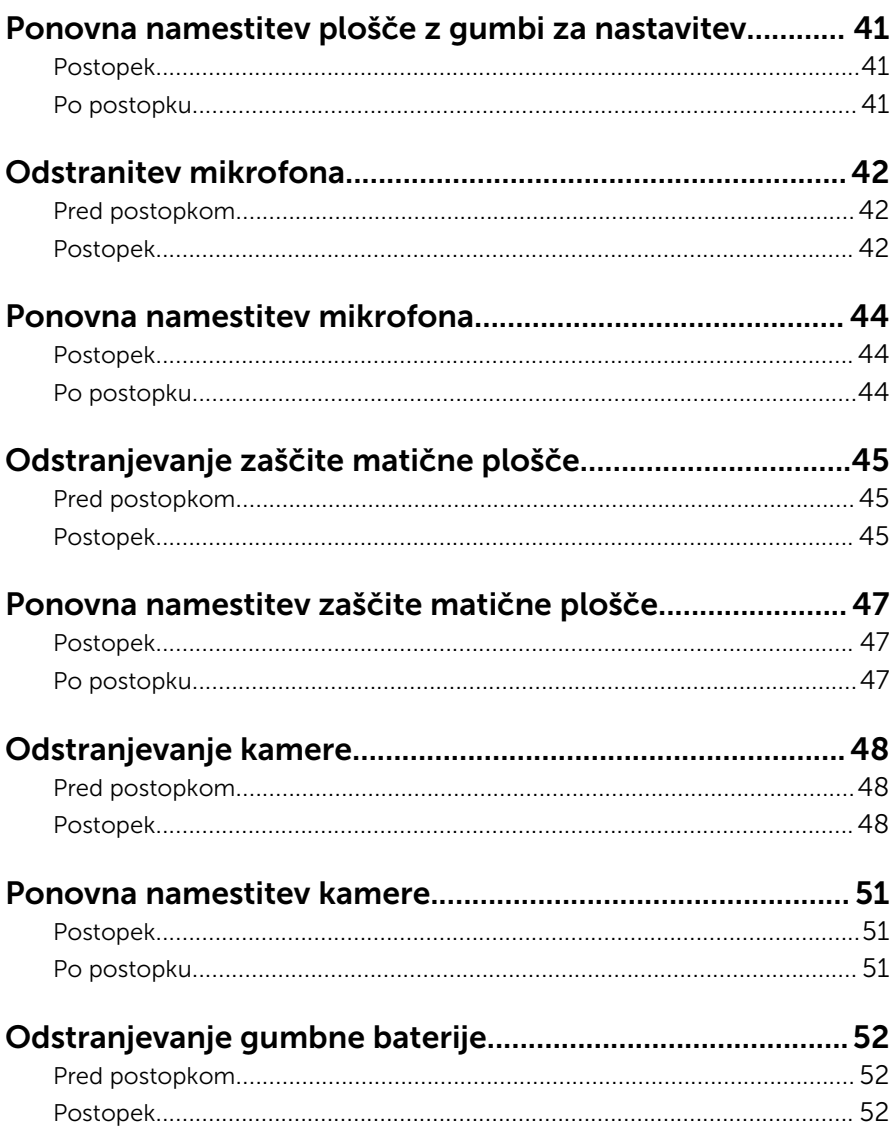

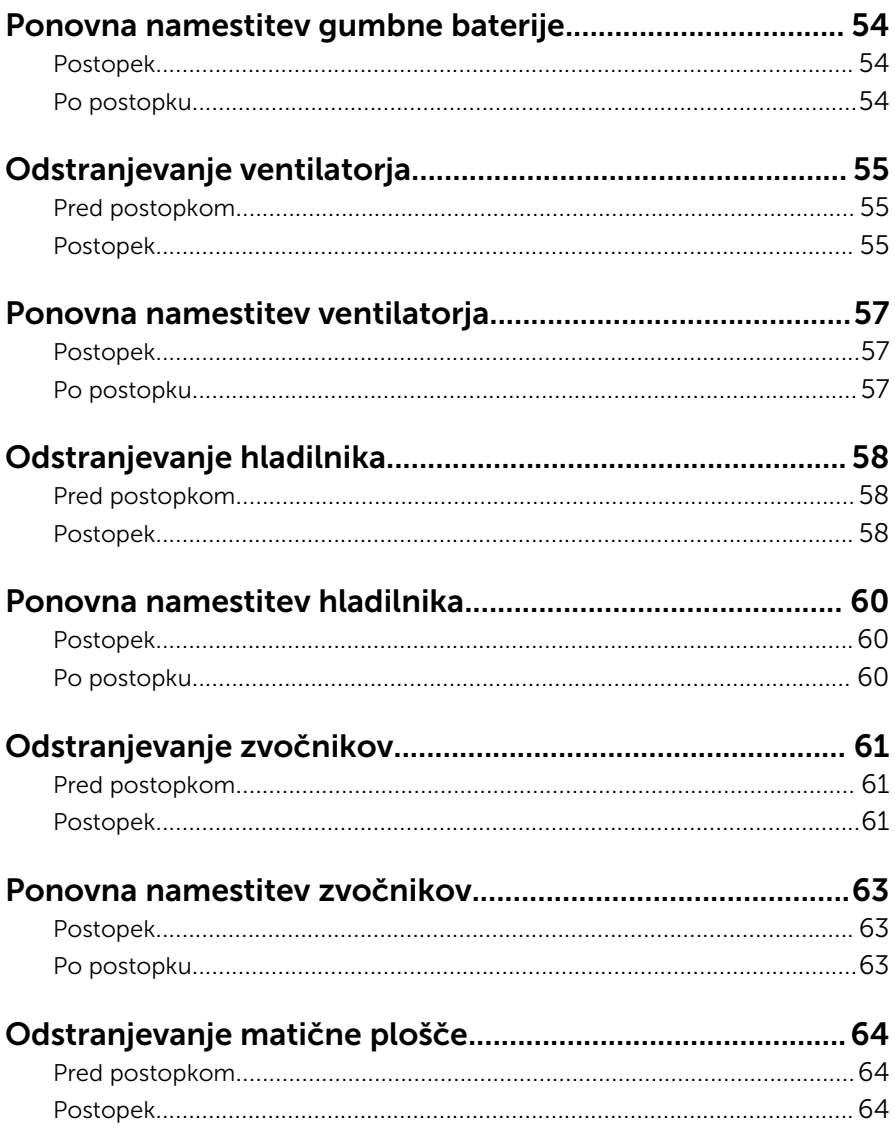

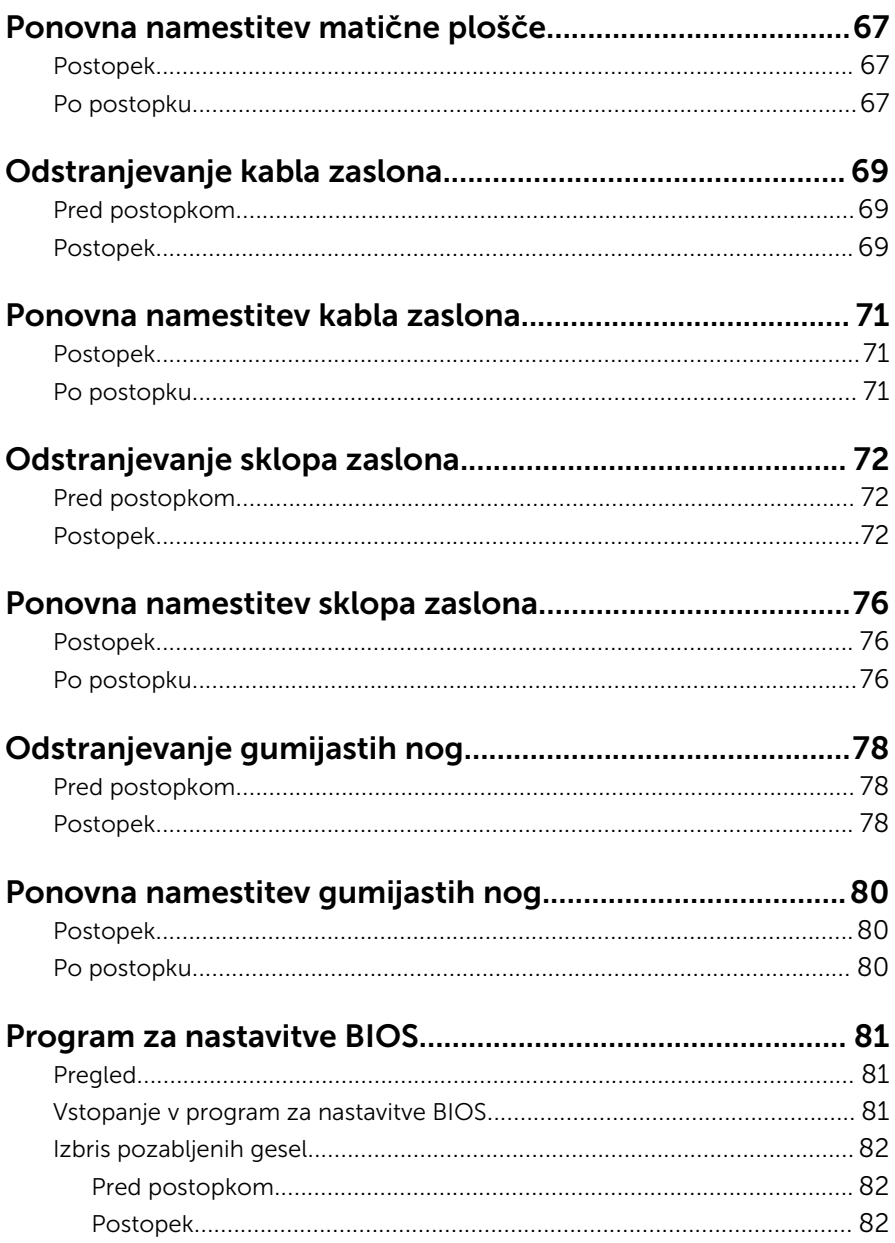

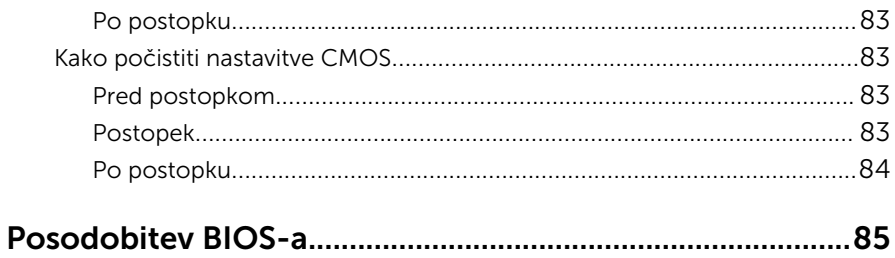

## <span id="page-8-0"></span>Preden začnete delo v notranjosti računalnika

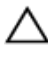

POZOR: Če želite preprečiti poškodbe komponent in kartic, jih držite za robove ter se ne dotikajte nožic in stikov.

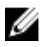

OPOMBA: Slike v tem dokumentu se lahko razlikujejo od vašega računalnika, kar je odvisno od naročene konfiguracije.

### Preden začnete

- 1 Shranite in zaprite vse odprte datoteke ter zaprite vse odprte programe.
- 2 Zaustavite računalnik.
	- Windows 10: Kliknite ali tapnite Start →  $\bigcup$  Napajanje → Zaustavitev sistema.
	- Windows 8.1: Na začetnem zaslonu tapnite ali kliknite ikono za napajanje  $\mathbf{0} \rightarrow$  Zaustavitev računalnika.
	- Windows 7: kliknite ali tapnite Start → Zaustavitev.

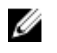

OPOMBA: Če uporabljate drug operacijski sistem, navodila za izklop poiščite v dokumentaciji vašega operacijskega sistema.

- 3 Računalnik in vse priključene izključite naprave iz električnih vtičnic.
- 4 lz računalnika izključite vse telefonske kable, omrežne kable in druge kable.
- 5 lz računalnika izključite vse priključene naprave, kot so tipkovnica, miška, monitor in druge naprave.
- 6 Iz računalnika odstranite vse pomnilniške kartice in optične pogone.
- 7 Potem ko izklopite računalnik, pritisnite gumb za vklop in ga držite 5 sekund, da vzpostavite delovanje matične plošče.

#### POZOR: Računalnik položite na ravno, mehko in čisto površino, da preprečite praskanje zaslona.

8 Računalnik položite s sprednjim delom navzdol.

#### <span id="page-9-0"></span>Varnostna navodila

Uporabite naslednja varnostna navodila, da zaščitite računalnik pred morebitnimi poškodbami in zagotovite svojo lastno varnost.

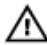

Opozorilo: Preden začnete z delom znotraj računalnika, preberite varnostne informacije, ki so priložene računalniku. Za več informacij o varnem delu obiščite domačo stran za skladnost s predpisi na naslovu www.dell.com/regulatory\_compliance.

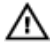

Opozorilo: Preden odprete pokrov ali plošče računalnika, odklopite vse vire napajanja. Ko končate z delom v notranjosti računalnika, ponovno namestite vse pokrove, plošče in vijake, preden ga priklopite v vir napajanja.

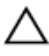

POZOR: Če želite preprečiti poškodbe računalnika, poskrbite, da je delovna površina ravna in čista.

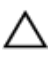

POZOR: Če želite preprečiti poškodbe komponent in kartic, jih držite za robove ter se ne dotikajte nožic in stikov.

POZOR: Odpravljanja težav in popravil se lahko lotite le, če vam to dovoli oziroma naroči ekipa za tehnično pomoč pri podjetju Dell. Škode, ki nastane pri neodobrenih popravilih, garancija ne krije. Glejte varnostna navodila, ki so priložena izdelku, ali spletno stran www.dell.com/regulatory\_compliance.

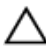

POZOR: Preden se dotaknete česarkoli znotraj računalnika, se razelektrite tako, da se dotaknete nepobarvane kovinske površine, na primer kovine na zadnji strani računalnika. Med delom se občasno dotaknite nepobarvane kovinske površine, da sprostite statično elektriko, ki lahko poškoduje notranje komponente.

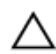

POZOR: Ko izključite kabel, ne vlecite kabla samega, temveč priključek na njem ali pritrdilno zanko. Nekateri kabli imajo priključke z zaklopnimi jezički ali krilatimi vijaki, ki jih morate odstraniti, preden odklopite kabel. Pri odklapljanju kablov poskrbite, da bodo poravnani in se zato nožice na priključkih ne bodo zvile. Pri priklapljanju kablov poskrbite, da bodo priključki in vrata pravilno obrnjeni ter poravnani.

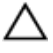

POZOR: Pritisnite in izvrzite nameščene kartice iz bralnika pomnilniških kartic.

### <span id="page-10-0"></span>Priporočena orodja

Za postopke, navedene v tem dokumentu, boste verjetno potrebovali ta orodja:

- izvijač Phillips,
- plastično pero.

## <span id="page-11-0"></span>Ko končate delo v notranjosti računalnika

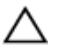

#### POZOR: Če v notranjosti računalnika pustite neprivite ali raztresene vijake, ti lahko resno poškodujejo računalnik.

- 1 Ponovno namestite vse vijake in se prepričajte, da v notranjosti računalnika niso ostali odvečni vijaki.
- 2 Preden začnete delo na računalniku, priključite vse zunanje naprave in kable, ki ste jih odstranili.
- 3 Preden začnete delo na računalniku, namestite vse medijske kartice, diske in druge dele, ki ste jih odstranili pred delom v računalniku.
- 4 Računalnik in vse priključene naprave priključite v električne vtičnice.
- 5 Vklopite računalnik.

# <span id="page-12-0"></span>Tehnični pregled

Opozorilo: Preden začnete delo znotraj računalnika, preberite varnostne informacije, ki so priložene računalniku, ter sledite korakom, navedenim v poglavju [Preden začnete delo znotraj](#page-8-0)  [računalnika.](#page-8-0) Ko končate delo znotraj računalnika, sledite navodilom v poglavju [Ko končate delo znotraj računalnika](#page-11-0). Za dodatne informacije o varnem delu obiščite domačo stran za skladnost s predpisi na naslovu www.dell.com/regulatory\_compliance.

#### Pogled v notranjost vašega računalnika

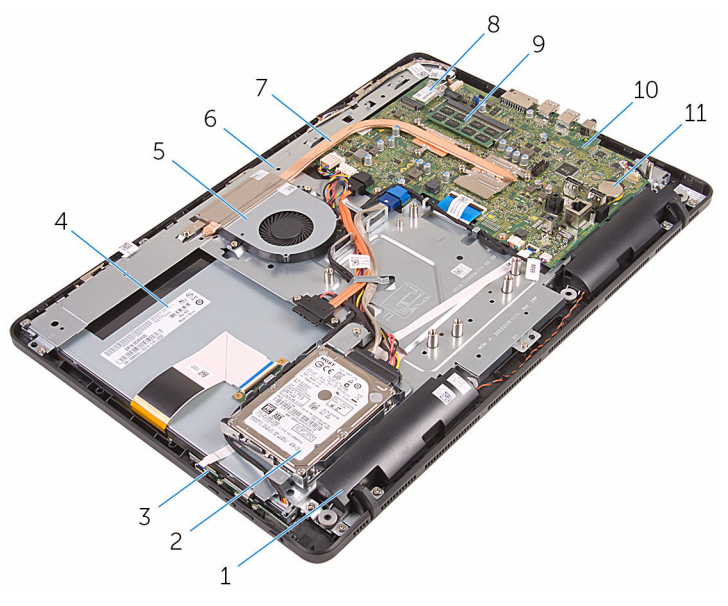

- 
- 3 plošča z gumbi za nastavitev 4 sklop zaslona
- 
- 
- 9 Pomnilniški modul 10 Matična plošča
- 11 Gumbna baterija
- 1 Zvočnika (2) 2 sklop trdega diska
	-
- 5 Ventilator 6 podstavek plošče zaslona
- 7 hladilnik 8 Brezžična kartica
	-

#### <span id="page-13-0"></span>Komponente matične plošče

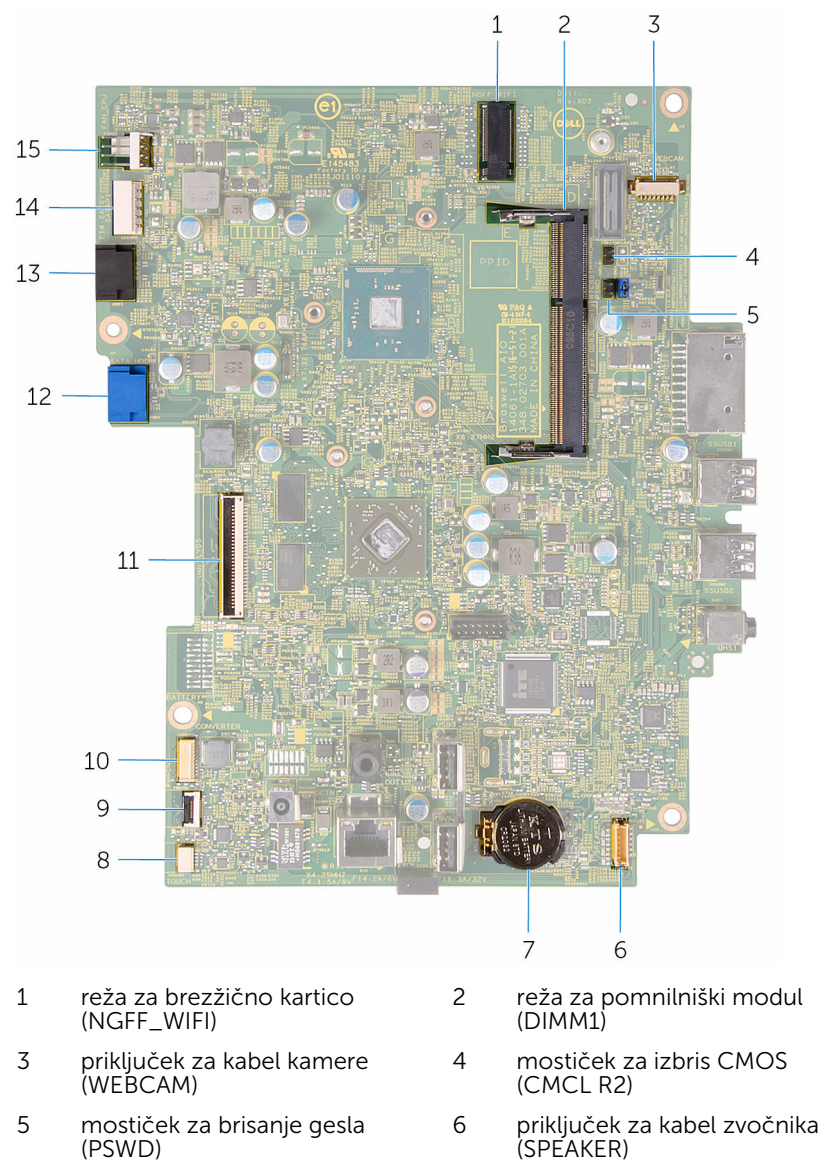

- 
- 7 Gumbna baterija 8 kabelski priključek plošče zaslona na dotik (TOUCH)
- 9 priključek za kabel plošče z gumbi za nastavitev
- 
- 13 priključek za kabel optičnega pogona (SATA\_HDD)
- 15 priključek za kabel ventilatorja (FAN\_CPU)
- 10 priključek napajalnega kabla plošče zaslona (PWRCN)
- 11 priključek kabla zaslona 12 priključek za kabel trdega diska (SATA\_HDD)
	- 14 priključek za napajalni kabel trdega diska in optičnega pogona (SATAP1)

# <span id="page-15-0"></span>Odstranjevanje stojala

Opozorilo: Preden začnete delo znotraj računalnika, preberite varnostne informacije, ki so priložene računalniku, ter sledite korakom, navedenim v poglavju [Preden začnete delo znotraj](#page-8-0)  [računalnika.](#page-8-0) Ko končate delo znotraj računalnika, sledite navodilom v poglavju [Ko končate delo znotraj računalnika](#page-11-0). Za dodatne informacije o varnem delu obiščite domačo stran za skladnost s predpisi na naslovu www.dell.com/regulatory\_compliance.

#### Postopek

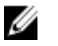

OPOMBA: To poglavje se uporablja le za sisteme s trinožnim stojalom. Za sisteme z enojnim stojalom si oglejte Kratki priročnik, ki je bil priložen vašemu računalniku.

- 1 S plastičnim peresom dvignite pokrov stojala s hrbtnega pokrova.
- 2 Potisnite in odstranite pokrov stojala stran od hrbtnega pokrova.

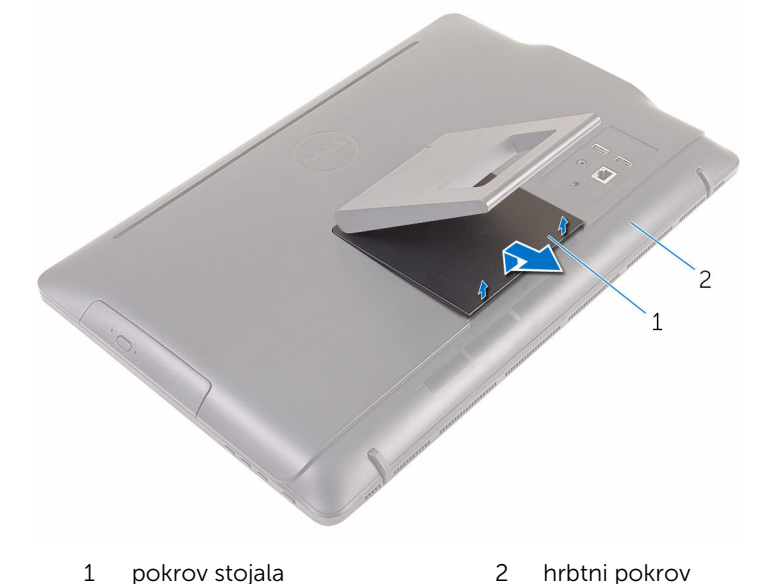

3 Zaprite stojalo in odstranite vijake, s katerimi je stojalo pritrjeno na hrbtni pokrov.

Potisnite in odstranite stojalo s hrbtnega pokrova.

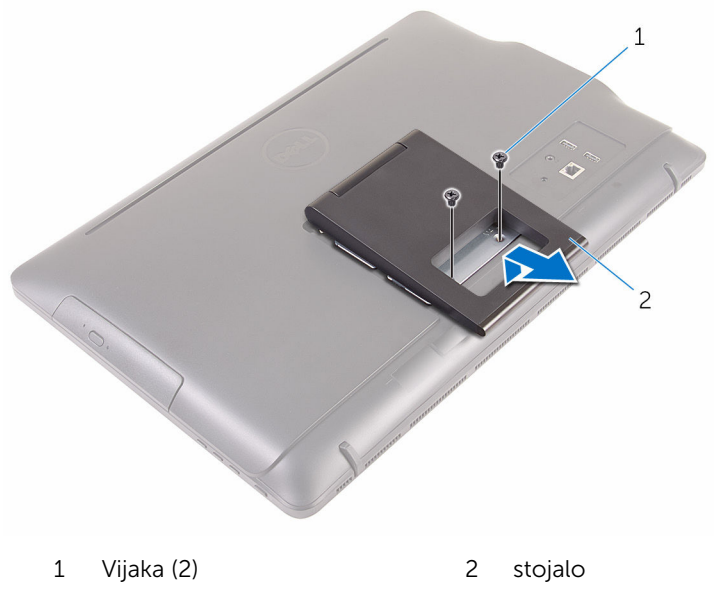

# <span id="page-17-0"></span>Ponovna namestitev stojala

Opozorilo: Preden začnete delo znotraj računalnika, preberite varnostne informacije, ki so priložene računalniku, ter sledite korakom, navedenim v poglavju [Preden začnete delo znotraj](#page-8-0)  [računalnika.](#page-8-0) Ko končate delo znotraj računalnika, sledite navodilom v poglavju [Ko končate delo znotraj računalnika](#page-11-0). Za dodatne informacije o varnem delu obiščite domačo stran za skladnost s predpisi na naslovu www.dell.com/regulatory\_compliance.

#### Postopek

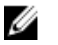

OPOMBA: To poglavje se uporablja le za sisteme s trinožnim stojalom. Za sisteme z enojnim stojalom si oglejte Kratki priročnik, ki je bil priložen vašemu računalniku.

- 1 Jezičke na nosilcu stojala vstavite v reže na hrbtnem pokrovu.
- 2 Poravnajte odprtine za vijake na stojalu z odprtinami za vijake na hrbtnem pokrovu.
- 3 Ponovno namestite vijake, s katerimi je stojalo pritrjena na hrbtni pokrov.
- 4 Ponovno namestite pokrov stojala.

## <span id="page-18-0"></span>Odstranjevanje optičnega pogona

**A Opozorilo: Preden začnete delo znotraj računalnika, preberite** varnostne informacije, ki so priložene računalniku, ter sledite korakom, navedenim v poglavju [Preden začnete delo znotraj](#page-8-0)  [računalnika.](#page-8-0) Ko končate delo znotraj računalnika, sledite navodilom v poglavju [Ko končate delo znotraj računalnika](#page-11-0). Za dodatne informacije o varnem delu obiščite domačo stran za skladnost s predpisi na naslovu www.dell.com/regulatory\_compliance.

#### Pred postopkom

Odstranite [stojalo.](#page-15-0)

#### Postopek

1 S plastičnim peresom potisnite nosilec optičnega pogona navzdol in potem potisnite ven.

Povlecite sklop optičnega pogona iz ležišča za optični pogon.

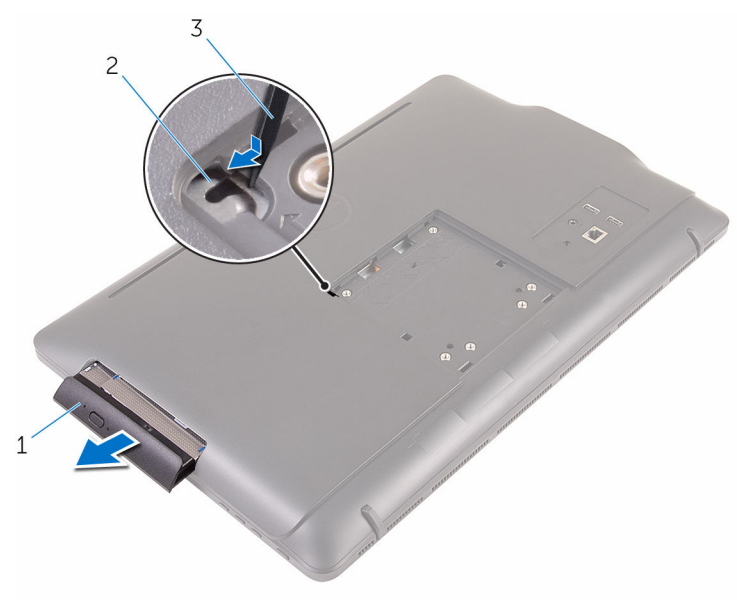

- Sklop optičnega pogona 2 Nosilec optičnega pogona
- Plastično pero
- Nežno povlecite okvir optičnega pogona in ga odstranite iz optičnega pogona.
- Odstranite vijaka, s katerima je nosilec optičnega pogona pritrjen na optični pogon.

5 lz optičnega pogona odstranite nosilec.

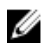

OPOMBA: Zapomnite si, kako je usmerjen nosilec optičnega pogona, da ga boste znali ponovno pravilno namestiti.

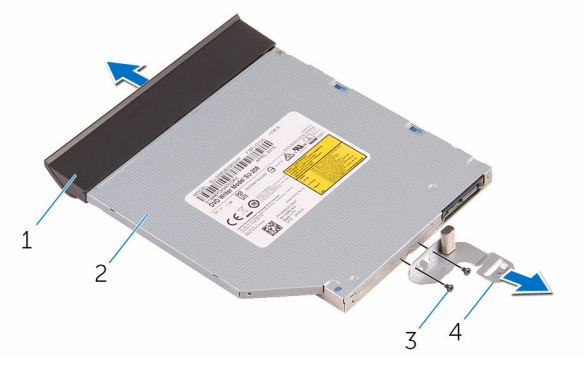

- 1 Okvir optičnega pogona 2 optični pogon
- 
- 
- 3 Vijaka (2) 4 Nosilec optičnega pogona

### <span id="page-21-0"></span>Ponovna namestitev optičnega pogona

**A Opozorilo: Preden začnete delo znotraj računalnika, preberite** varnostne informacije, ki so priložene računalniku, ter sledite korakom, navedenim v poglavju [Preden začnete delo znotraj](#page-8-0)  [računalnika.](#page-8-0) Ko končate delo znotraj računalnika, sledite navodilom v poglavju [Ko končate delo znotraj računalnika](#page-11-0). Za dodatne informacije o varnem delu obiščite domačo stran za skladnost s predpisi na naslovu www.dell.com/regulatory\_compliance.

#### Postopek

- 1 Poravnajte odprtini za vijaka na nosilcu optičnega pogona z odprtinama za vijaka na optičnem pogonu.
	-

OPOMBA: Nosilec optičnega pogona morate pravilno poravnati, da je mogoče optični pogon pravilno pritrditi v računalnik. Za pravilno usmerjenost glejte5. korak v poglavju [»Odstranjevanje optičnega](#page-18-0) [pogona](#page-18-0)«.

- 2 Ponovno namestite vijaka, s katerima je nosilec optičnega pogona pritrien na optični pogon.
- 3 Poravnajte jezičke na okvirju optičnega pogona z režami na sklopu optičnega pogona in ga namestite, tako da se zaskoči.
- 4 Sklop optičnega pogona potisnite nazaj v ležišče optičnega pogona, tako da se zaskoči.

#### Po postopku

Ponovno namestite [stojalo.](#page-17-0)

## <span id="page-22-0"></span>Odstranjevanje hrbtnega pokrova

Opozorilo: Preden začnete delo znotraj računalnika, preberite ∧ varnostne informacije, ki so priložene računalniku, ter sledite korakom, navedenim v poglavju [Preden začnete delo znotraj](#page-8-0)  [računalnika.](#page-8-0) Ko končate delo znotraj računalnika, sledite navodilom v poglavju [Ko končate delo znotraj računalnika](#page-11-0). Za dodatne informacije o varnem delu obiščite domačo stran za skladnost s predpisi na naslovu www.dell.com/regulatory\_compliance.

#### Pred postopkom

- 1 Odstranite [stojalo.](#page-15-0)
- 2 Sledite postopku od 1. do 2. koraka v poglavju »Odstranjevanje [optičnega](#page-18-0) [pogona«](#page-18-0).

#### Postopek

POZOR: Pokrova računalnika ne odstranite, razen če morate namestiti ali zamenjati notranje komponente računalnika.

1 Dvignite hrbtni pokrov tako, da začnete na ležišču optičnega pogona.

Dvignite hrbtni pokrov z ohišja računalnika.

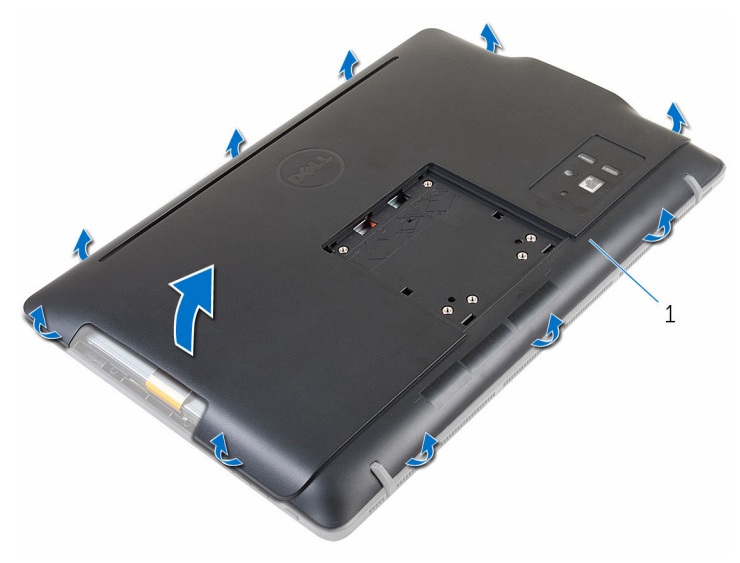

hrbtni pokrov

### <span id="page-24-0"></span>Ponovna namestitev hrbtnega pokrova

Opozorilo: Preden začnete delo znotraj računalnika, preberite ∧ varnostne informacije, ki so priložene računalniku, ter sledite korakom, navedenim v poglavju [Preden začnete delo znotraj](#page-8-0)  [računalnika.](#page-8-0) Ko končate delo znotraj računalnika, sledite navodilom v poglavju [Ko končate delo znotraj računalnika](#page-11-0). Za dodatne informacije o varnem delu obiščite domačo stran za skladnost s predpisi na naslovu www.dell.com/regulatory\_compliance.

#### Postopek

Poravnajte jezičke na hrbtnem pokrovu z režami na okvirju zaslona, nato pa hrbtni pokrov potisnite na mesto.

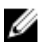

OPOMBA: Prepričajte se, da kabli niso ujeti med hrbtni pokrov in okvir zaslona.

#### Po postopku

- 1 Upoštevajte navodila za 4. korak v poglavju »Ponovna namestitev [trdega](#page-21-0) [diska«](#page-21-0).
- 2 Ponovno namestite [stojalo.](#page-17-0)

# <span id="page-25-0"></span>Odstranjevanje trdega diska

Opozorilo: Preden začnete delo znotraj računalnika, preberite varnostne informacije, ki so priložene računalniku, ter sledite korakom, navedenim v poglavju [Preden začnete delo znotraj](#page-8-0)  [računalnika.](#page-8-0) Ko končate delo znotraj računalnika, sledite navodilom v poglavju [Ko končate delo znotraj računalnika](#page-11-0). Za dodatne informacije o varnem delu obiščite domačo stran za skladnost s predpisi na naslovu www.dell.com/regulatory\_compliance.

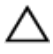

POZOR: Trdi diski so občutljivi. Kadar delate z njimi, bodite zelo previdni.

POZOR: Trdega diska ne odstranjujte, ko je računalnik vključen ali v stanju spanja, saj lahko v nasprotnem primeru izgubite podatke.

#### Pred postopkom

- 1 Odstranite [stojalo.](#page-15-0)
- 2 Sledite postopku od 1. do 2. koraka v poglavju »Odstranjevanje [optičnega](#page-18-0) [pogona«](#page-18-0).
- **3** Odstranite [hrbtni pokrov.](#page-22-0)

#### Postopek

- 1 Zapomnite si, kakšna je napeljava kabla plošče zaslona na dotik, in odstranite kabel iz vodil na nosilcu trdega diska.
- 2 Kabel trdega diska odklopite iz trdega diska.
- 3 Odstranite vijak, s katerim je sklop trdega diska pritrjen na podstavek plošče zaslona.

Potisnite in dvignite sklop trdega diska s podstavka plošče zaslona.

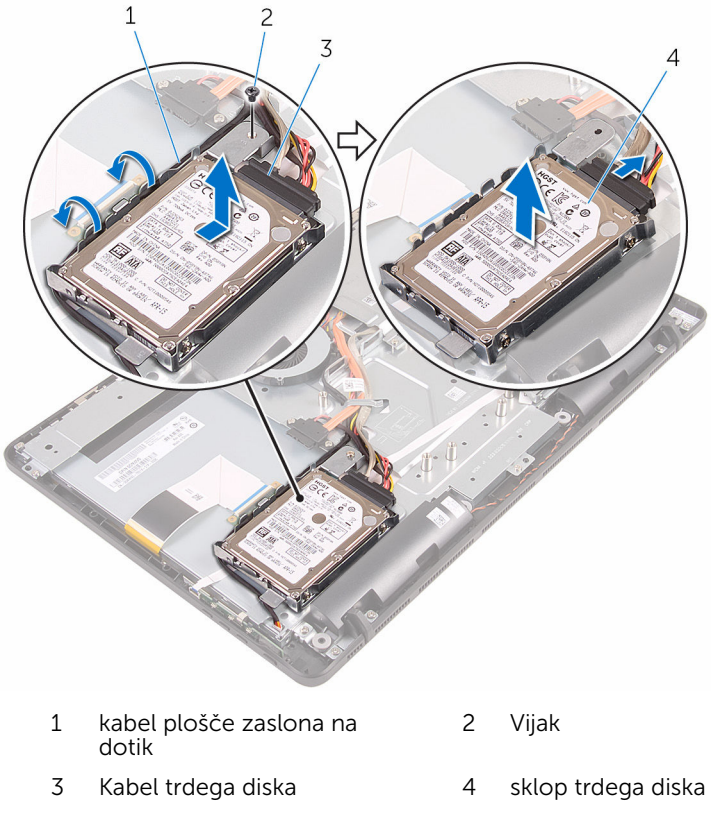

Odstranite vijake, s katerimi je nosilec trdega diska pritrjen na trdi disk.

Odstranite trdi disk iz nosilca trdega diska.

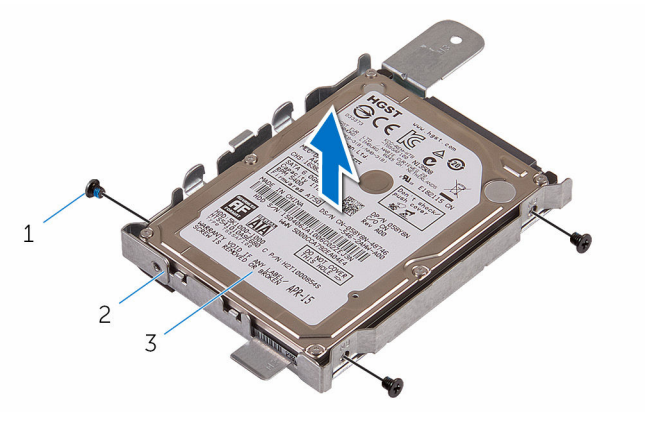

- 
- Trdi disk
- Vijaki (3) 2 Nosilec trdega diska

### <span id="page-28-0"></span>Ponovna namestitev trdega diska

Opozorilo: Preden začnete delo znotraj računalnika, preberite varnostne informacije, ki so priložene računalniku, ter sledite korakom, navedenim v poglavju [Preden začnete delo znotraj](#page-8-0)  [računalnika.](#page-8-0) Ko končate delo znotraj računalnika, sledite navodilom v poglavju [Ko končate delo znotraj računalnika](#page-11-0). Za dodatne informacije o varnem delu obiščite domačo stran za skladnost s predpisi na naslovu www.dell.com/regulatory\_compliance.

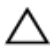

POZOR: Trdi diski so občutljivi. Kadar delate z njimi, bodite zelo previdni.

#### Postopek

- 1 Odprtine za vijake na trdem disku poravnajte z luknjami za vijake na nosilcu trdega diska.
- 2 Ponovno namestite vijake, s katerimi je nosilec trdega diska pritrien na trdi disk.
- 3 Poravnajte jezičke na sklopu trdega diska z režami na podstavku plošče zaslona.
- 4 Sklop trdega diska potisnite proti robu računalnika, da ga pritrdite na podstavek plošče zaslona.
- 5 Ponovno namestite vijak, s katerim je sklop trdega diska pritrjen na podstavek plošče zaslona.
- 6 Priključite napajalni in podatkovni kabel na trdi disk.
- 7 Napeljite kabel nadzorne plošče na dotik skozi vodila na nosilcu trdega diska.

#### Po postopku

- 1 Ponovno namestite [hrbtni pokrov.](#page-24-0)
- 2 Upoštevajte navodila za 4. korak v poglavju »Ponovna namestitev [trdega](#page-21-0) [diska«](#page-21-0).
- **3** Ponovno namestite [stojalo.](#page-17-0)

## <span id="page-29-0"></span>Odstranjevanje pomnilniškega modula

Opozorilo: Preden začnete delo znotraj računalnika, preberite ⚠ varnostne informacije, ki so priložene računalniku, ter sledite korakom, navedenim v poglavju [Preden začnete delo znotraj](#page-8-0)  [računalnika.](#page-8-0) Ko končate delo znotraj računalnika, sledite navodilom v poglavju [Ko končate delo znotraj računalnika](#page-11-0). Za dodatne informacije o varnem delu obiščite domačo stran za skladnost s predpisi na naslovu www.dell.com/regulatory\_compliance.

#### Pred postopkom

- 1 Odstranite [stojalo.](#page-15-0)
- 2 Sledite postopku od 1. do 2. koraka v poglavju »Odstranjevanje [optičnega](#page-18-0) [pogona«](#page-18-0).
- 3 Odstranite [hrbtni pokrov.](#page-22-0)
- 4 Odstranite [zaščito matične plošče](#page-44-0).

#### Postopek

1 S konicami prstov razširite pritrdilni sponki na vsaki strani reže pomnilniškega modula, dokler pomnilniški modul ne izskoči.

Pomnilniški modul potisnite in odklopite iz reže za pomnilniški modul.

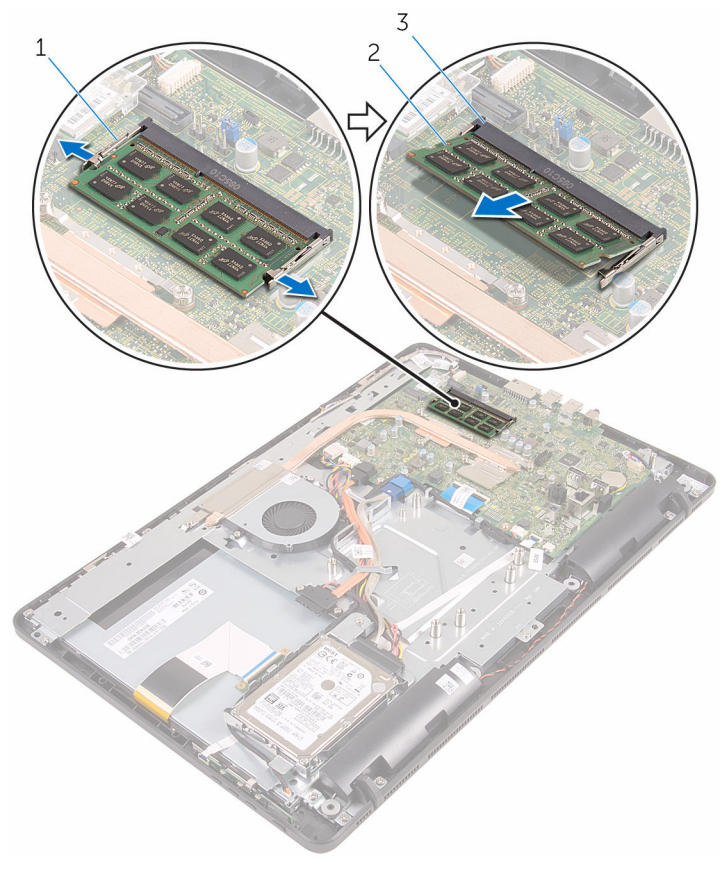

- Pritrdilni sponki (2) 2 Pomnilniški modul
- Reža pomnilniškega modula

### <span id="page-31-0"></span>Ponovna namestitev pomnilniškega modula

Opozorilo: Preden začnete delo znotraj računalnika, preberite varnostne informacije, ki so priložene računalniku, ter sledite korakom, navedenim v poglavju [Preden začnete delo znotraj](#page-8-0)  [računalnika.](#page-8-0) Ko končate delo znotraj računalnika, sledite navodilom v poglavju [Ko končate delo znotraj računalnika](#page-11-0). Za dodatne informacije o varnem delu obiščite domačo stran za skladnost s predpisi na naslovu www.dell.com/regulatory\_compliance.

#### Postopek

1 Poravnajte zarezo na pomnilniškem modulu z jezičkom na reži pomnilniškega modula.

<span id="page-32-0"></span>2 Pomnilniški modul trdno in pod kotom potisnite v režo ter ga pritisnite navzdol, da se zaskoči na mestu.

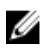

OPOMBA: Če ne slišite klika, pomnilniški modul odstranite in ga ponovno namestite.

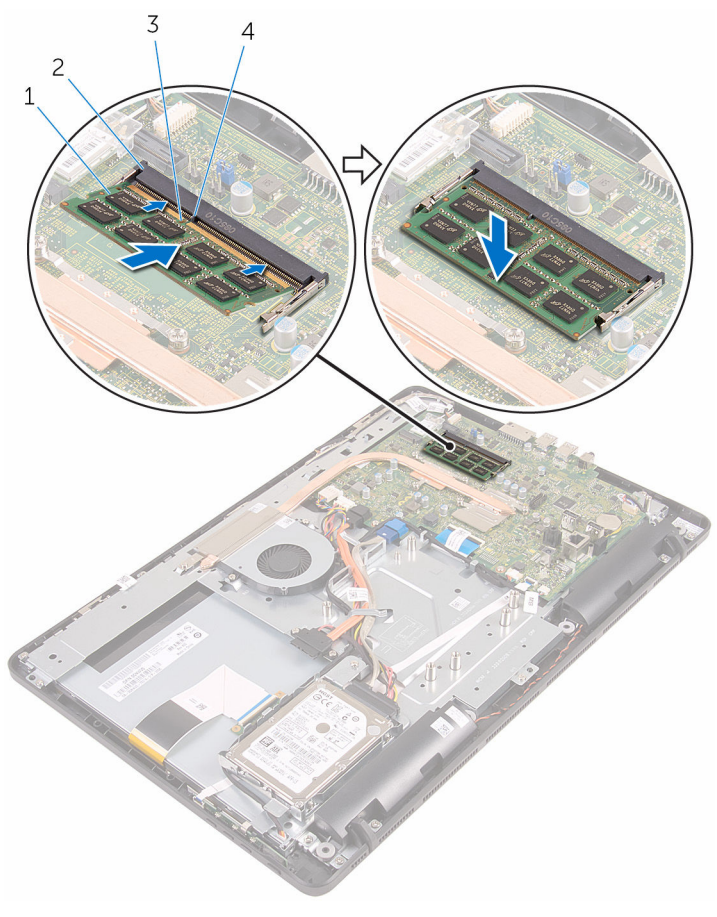

- 
- 
- 1 Pomnilniški modul 2 Reža pomnilniškega modula
- 3 Zareza 4 Jeziček

#### Po postopku

1 Ponovno namestite [zaščito matične plošče](#page-46-0).

- 2 Ponovno namestite **hrbtni pokrov**.
- 3 Upoštevajte navodila za 4. korak v poglavju »Ponovna namestitev [trdega](#page-21-0) [diska«](#page-21-0).
- 4 Ponovno namestite [stojalo.](#page-17-0)

### <span id="page-34-0"></span>Odstranjevanje brezžične kartice

Opozorilo: Preden začnete delo znotraj računalnika, preberite ∧ varnostne informacije, ki so priložene računalniku, ter sledite korakom, navedenim v poglavju [Preden začnete delo znotraj](#page-8-0)  [računalnika.](#page-8-0) Ko končate delo znotraj računalnika, sledite navodilom v poglavju [Ko končate delo znotraj računalnika](#page-11-0). Za dodatne informacije o varnem delu obiščite domačo stran za skladnost s predpisi na naslovu www.dell.com/regulatory\_compliance.

#### Pred postopkom

- 1 Odstranite [stojalo.](#page-15-0)
- 2 Sledite postopku od 1. do 2. koraka v poglavju »Odstranjevanje [optičnega](#page-18-0) [pogona«](#page-18-0).
- 3 Odstranite [hrbtni pokrov.](#page-22-0)
- 4 Odstranite [zaščito matične plošče](#page-44-0).

#### Postopek

- 1 Odstranite vijak, s katerim je nosilec brezžične kartice pritrjen na matično ploščo.
- 2 Nosilec brezžične kartice potisnite z brezžične kartice.
- 3 Antenska kabla izključite iz brezžične kartice.

Izvlecite brezžično kartico iz reže za brezžično kartico.

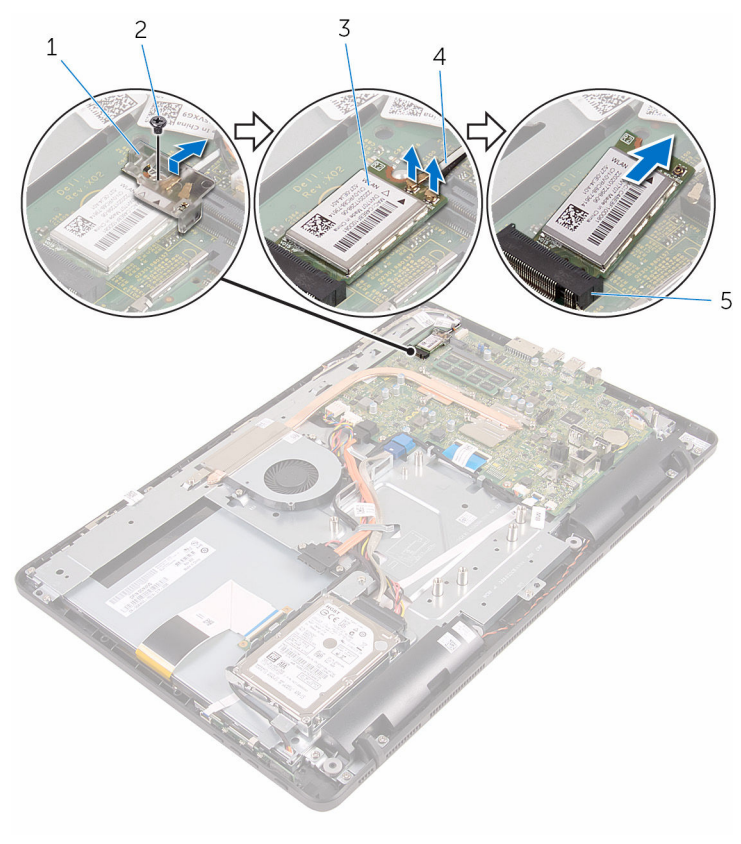

- Nosilec brezžične kartice 2 Vijak
- Brezžična kartica 4 Kabla antene
- Reža za brezžično kartico
- 
-
## <span id="page-36-0"></span>Ponovna namestitev brezžične kartice

Opozorilo: Preden začnete delo znotraj računalnika, preberite ∧ varnostne informacije, ki so priložene računalniku, ter sledite korakom, navedenim v poglavju [Preden začnete delo znotraj](#page-8-0)  [računalnika.](#page-8-0) Ko končate delo znotraj računalnika, sledite navodilom v poglavju [Ko končate delo znotraj računalnika](#page-11-0). Za dodatne informacije o varnem delu obiščite domačo stran za skladnost s predpisi na naslovu www.dell.com/regulatory\_compliance.

### Postopek

- 1 Zarezo na brezžični kartici poravnajte z jezičkom na reži za brezžično kartico.
- 2 Brezžično kartico vstavite v režo za brezžično kartico
- 3 Antenske kable priključite na brezžično kartico.

Spodnja tabela prikazuje barve antenskih kablov za brezžično kartico, ki jo podpira vaš računalnik:

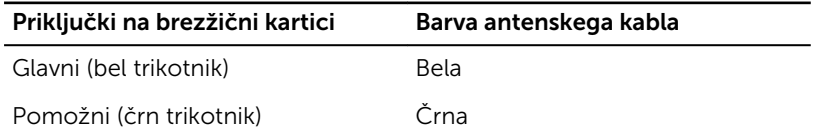

4 Pritisnite drugi konec brezžične kartice in poravnajte odprtino za vijak na nosilcu brezžični kartici in brezžično kartico z odprtino za vijak na matični plošči.

5 Ponovno privijte vijak, s katerim je nosilec brezžične kartice pritrjen na matično ploščo.

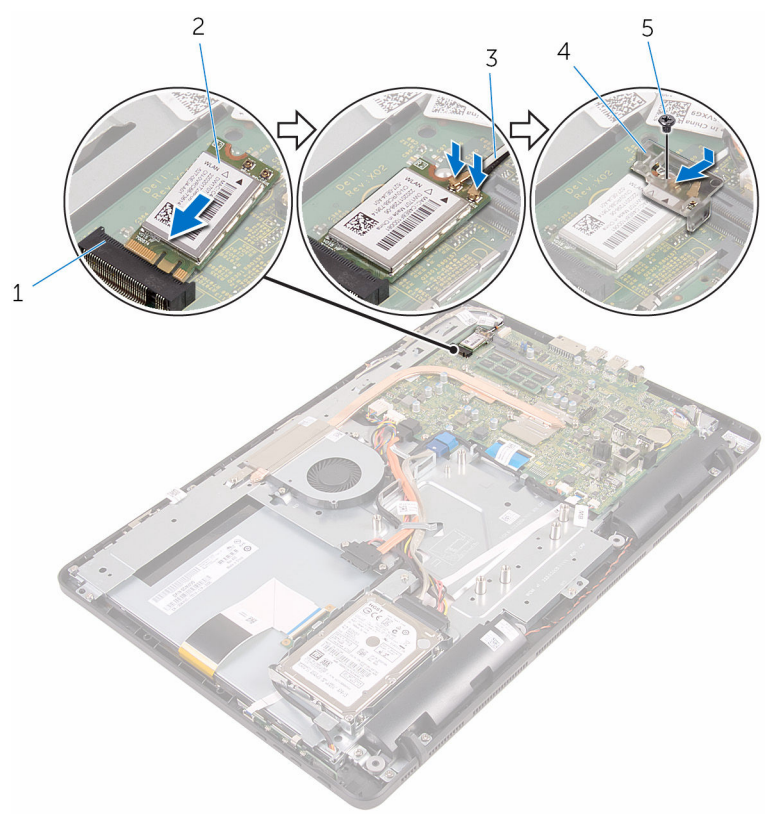

- 1 Reža za brezžično kartico 2 Brezžična kartica
- 
- 5 Vijak

- 1 Ponovno namestite [zaščito matične plošče](#page-46-0).
- 2 Ponovno namestite [hrbtni pokrov.](#page-24-0)
- 3 Upoštevajte navodila za 4. korak v poglavju »Ponovna namestitev [trdega](#page-21-0) [diska«](#page-21-0).
- 4 Ponovno namestite [stojalo.](#page-17-0)
- 
- 3 Kabla antene 4 Nosilec brezžične kartice

# <span id="page-38-0"></span>Odstranjevanje plošče z gumbi za nastavitev

Opozorilo: Preden začnete delo znotraj računalnika, preberite ∧ varnostne informacije, ki so priložene računalniku, ter sledite korakom, navedenim v poglavju [Preden začnete delo znotraj](#page-8-0)  [računalnika.](#page-8-0) Ko končate delo znotraj računalnika, sledite navodilom v poglavju [Ko končate delo znotraj računalnika](#page-11-0). Za dodatne informacije o varnem delu obiščite domačo stran za skladnost s predpisi na naslovu www.dell.com/regulatory\_compliance.

### Pred postopkom

- 1 Odstranite [stojalo.](#page-15-0)
- 2 Sledite postopku od koraka 1 do koraka 2 v poglavju »Odstranjevanje [optičnega pogona](#page-18-0)«.
- 3 Odstranite [hrbtni pokrov.](#page-22-0)

#### Postopek

1 S konicami prstov potisnite pritrdilne sponke na režo plošče z gumbi za nastavitev in ploščo z gumbi za nastavitev dvignite z okvirja zaslona.

2 Odprite zapah in odklopite kabel plošče z gumbi za nastavitev s plošče z gumbi za nastavitev.

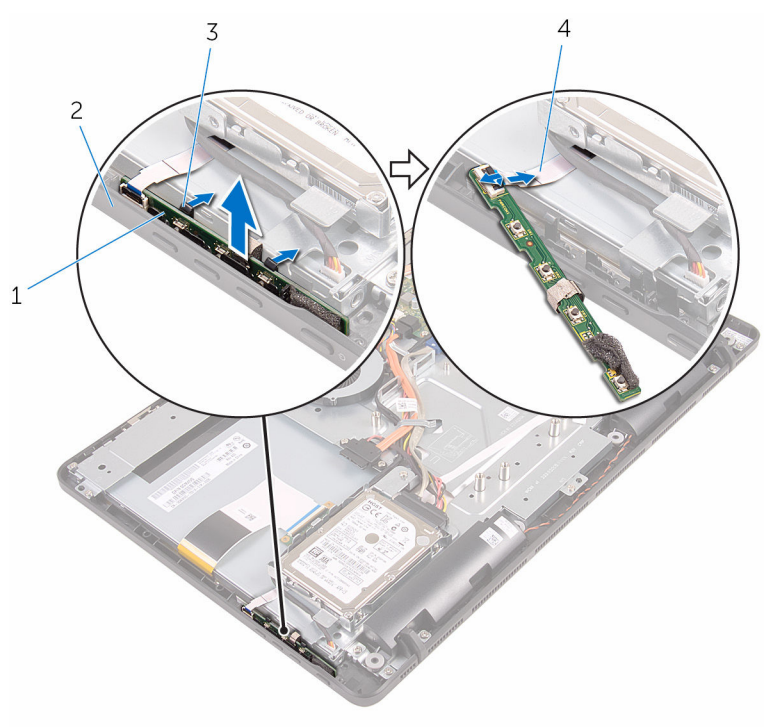

- 1 plošča z gumbi za nastavitev
- 
- 2 okvir zaslona
- 3 Pritrdilni sponki (2) 4 kabel plošče z gumbi za nastavitev

# <span id="page-40-0"></span>Ponovna namestitev plošče z gumbi za nastavitev

 $\bigwedge$  Opozorilo: Preden začnete delo znotraj računalnika, preberite varnostne informacije, ki so priložene računalniku, ter sledite korakom, navedenim v poglavju [Preden začnete delo znotraj](#page-8-0)  [računalnika.](#page-8-0) Ko končate delo znotraj računalnika, sledite navodilom v poglavju [Ko končate delo znotraj računalnika](#page-11-0). Za dodatne informacije o varnem delu obiščite domačo stran za skladnost s predpisi na naslovu www.dell.com/regulatory\_compliance.

### Postopek

- 1 Kabel plošče z gumbi za nastavitev potisnite v priključek na plošči z gumbi za nastavitev ter zaprite zapah, da ga pritrdite.
- 2 Ploščo z gumbi za nastavitev potisnite v režo na okvirju zaslona, da namestite pritrdilne sponke.

- 1 Ponovno namestite [hrbtni pokrov.](#page-24-0)
- 2 Upoštevajte navodila za 4. korak v poglavju »Ponovna namestitev [trdega](#page-21-0) [diska«](#page-21-0).
- 3 Ponovno namestite [stojalo.](#page-17-0)

# <span id="page-41-0"></span>Odstranitev mikrofona

Opozorilo: Preden začnete delo znotraj računalnika, preberite varnostne informacije, ki so priložene računalniku, ter sledite korakom, navedenim v poglavju [Preden začnete delo znotraj](#page-8-0)  [računalnika.](#page-8-0) Ko končate delo znotraj računalnika, sledite navodilom v poglavju [Ko končate delo znotraj računalnika](#page-11-0). Za dodatne informacije o varnem delu obiščite domačo stran za skladnost s predpisi na naslovu www.dell.com/regulatory\_compliance.

#### Pred postopkom

OPOMBA: Ti koraki so uporabni le za modele z zaslonom na dotik. Pri O) modelih brez zaslona na dotik je mikrofon vgrajen v sklop kamere.

- 1 Odstranite [stojalo.](#page-15-0)
- 2 Sledite postopku od 1. do 2. koraka v poglavju »Odstranjevanje [optičnega](#page-18-0) [pogona«](#page-18-0).
- **3** Odstranite [hrbtni pokrov.](#page-22-0)

#### Postopek

1 Dvignite modul mikrofona s podstavka plošče zaslona.

Kabel mikrofona odklopite z modula mikrofona.

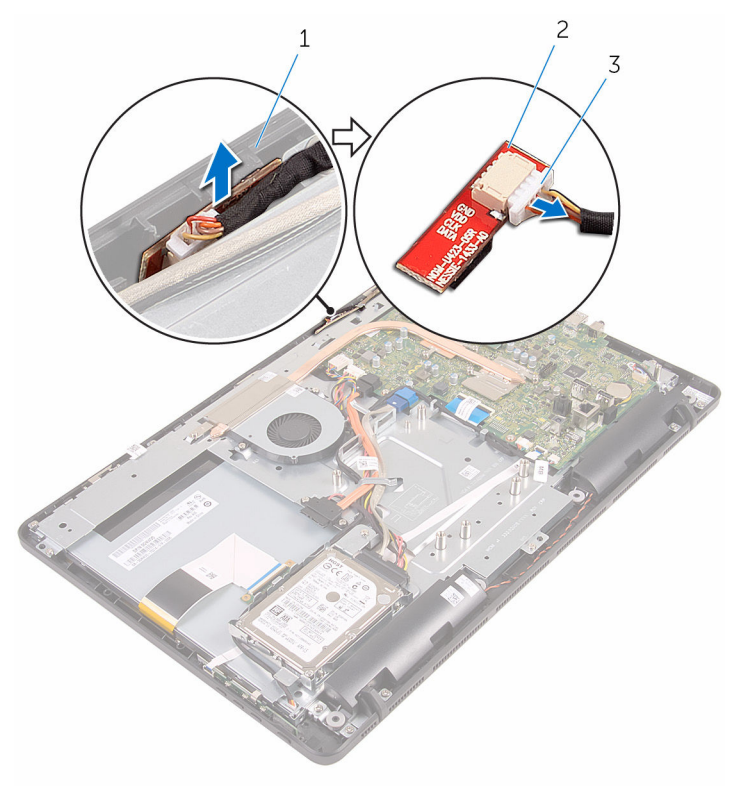

- podstavek plošče zaslona 2 modul mikrofona
- kabel mikrofona

## <span id="page-43-0"></span>Ponovna namestitev mikrofona

 $\bigwedge$  Opozorilo: Preden začnete delo znotraj računalnika, preberite varnostne informacije, ki so priložene računalniku, ter sledite korakom, navedenim v poglavju [Preden začnete delo znotraj](#page-8-0)  [računalnika.](#page-8-0) Ko končate delo znotraj računalnika, sledite navodilom v poglavju [Ko končate delo znotraj računalnika](#page-11-0). Za dodatne informacije o varnem delu obiščite domačo stran za skladnost s predpisi na naslovu www.dell.com/regulatory\_compliance.

### Postopek

- 1 Prikliučite kabel mikrofona na modul mikrofona.
- 2 Potisnite modul mikrofona v režo na podstavku plošče zaslona.

- 1 Ponovno namestite [hrbtni pokrov.](#page-24-0)
- 2 Upoštevajte navodila za 4. korak v poglavju »Ponovna namestitev [trdega](#page-21-0) [diska«](#page-21-0).
- **3** Ponovno namestite [stojalo.](#page-17-0)

# <span id="page-44-0"></span>Odstranjevanje zaščite matične plošče

Opozorilo: Preden začnete delo znotraj računalnika, preberite ∧ varnostne informacije, ki so priložene računalniku, ter sledite korakom, navedenim v poglavju [Preden začnete delo znotraj](#page-8-0)  [računalnika.](#page-8-0) Ko končate delo znotraj računalnika, sledite navodilom v poglavju [Ko končate delo znotraj računalnika](#page-11-0). Za dodatne informacije o varnem delu obiščite domačo stran za skladnost s predpisi na naslovu www.dell.com/regulatory\_compliance.

### Pred postopkom

- 1 Odstranite [stojalo.](#page-15-0)
- 2 Sledite postopku od 1. do 2. koraka v poglavju »Odstranjevanje [optičnega](#page-18-0) [pogona«](#page-18-0).
- 3 Odstranite [hrbtni pokrov.](#page-22-0)

#### Postopek

1 Odstranite vijake, s katerimi je zaščita matične plošče pritrjena na podstavek plošče zaslona.

Dvignite zaščito matične plošče s podstavka plošče zaslona.

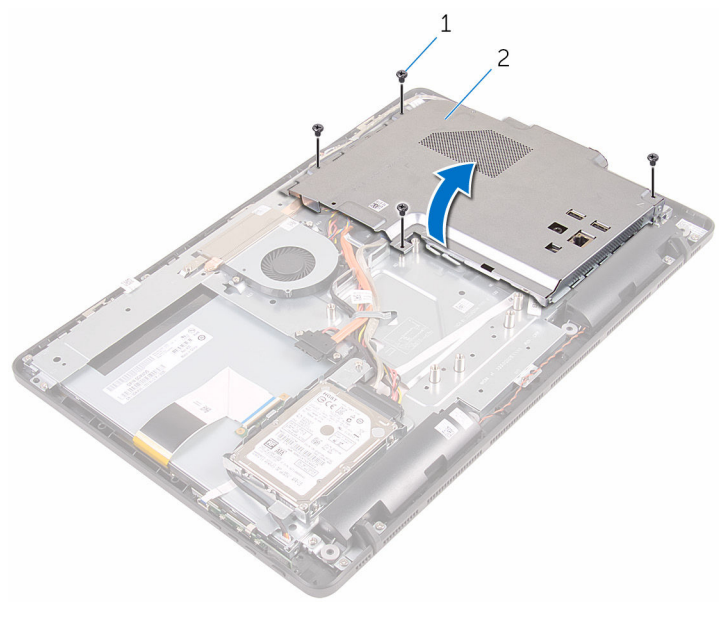

Vijaki (4) 2 zaščito matične plošče

# <span id="page-46-0"></span>Ponovna namestitev zaščite matične plošče

Opozorilo: Preden začnete delo znotraj računalnika, preberite ∧ ∶ varnostne informacije, ki so priložene računalniku, ter sledite korakom, navedenim v poglavju [Preden začnete delo znotraj](#page-8-0)  [računalnika.](#page-8-0) Ko končate delo znotraj računalnika, sledite navodilom v poglavju [Ko končate delo znotraj računalnika](#page-11-0). Za dodatne informacije o varnem delu obiščite domačo stran za skladnost s predpisi na naslovu www.dell.com/regulatory\_compliance.

### Postopek

- 1 Reže na zaščiti matične plošče poravnajte z vhodi na matični plošči in zaščito matične plošče namestite na podstavek plošče zaslona.
- 2 Poravnajte odprtine za vijake na zaščiti matične plošče z odprtinami za vijake na podstavku plošče zaslona.
- 3 Ponovno namestite vijake, s katerimi je zaščita matične plošče pritrjena na podstavek plošče zaslona.

- 1 Ponovno namestite [hrbtni pokrov.](#page-24-0)
- 2 Upoštevajte navodila za 4. korak v poglavju »Ponovna namestitev [trdega](#page-21-0) [diska«](#page-21-0).
- **3** Ponovno namestite [stojalo.](#page-17-0)

# <span id="page-47-0"></span>Odstranjevanje kamere

Opozorilo: Preden začnete delo znotraj računalnika, preberite varnostne informacije, ki so priložene računalniku, ter sledite korakom, navedenim v poglavju [Preden začnete delo znotraj](#page-8-0)  [računalnika.](#page-8-0) Ko končate delo znotraj računalnika, sledite navodilom v poglavju [Ko končate delo znotraj računalnika](#page-11-0). Za dodatne informacije o varnem delu obiščite domačo stran za skladnost s predpisi na naslovu www.dell.com/regulatory\_compliance.

### Pred postopkom

OPOMBA: To poglavje je uporabno le za sisteme z zaslonom na dotik. Pri sistemih brez zaslona na dotik so mikrofoni vgrajeni v sklop kamere.

1 Odstranite [stojalo.](#page-15-0)

Ø

- 2 Sledite postopku od 1. do 2. koraka v poglavju »Odstranjevanje [optičnega](#page-18-0) [pogona«](#page-18-0).
- **3** Odstranite [hrbtni pokrov.](#page-22-0)
- 4 Odstranite [zaščito matične plošče](#page-44-0).

#### Postopek

- 1 Odklopite kabel mikrofona in kamere z matične plošče.
- 2 Zapomnite si, kakšna je napeljava kabla kamere, in odstranite kabel iz vodil na podstavku plošče zaslona.
- **3** Zapomnite si, kakšna je napeljava antenskega kabla, in odstranite kabel z jezička na podstavku plošče zaslona.

Kabel kamere odstranite z jezička na hrbtni strani okvirja kamere.

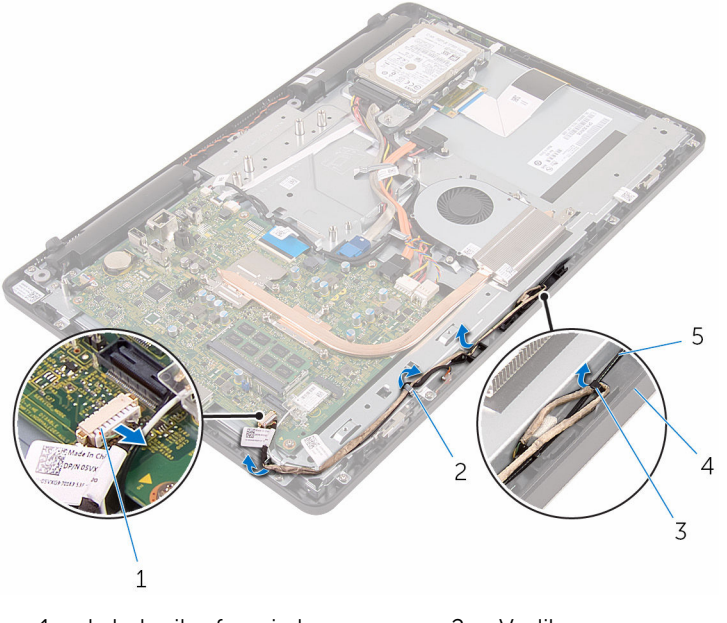

- kabel mikrofona in kamere 2 Vodila
- -
- Antenski kabel
- 
- Jeziček 4 podstavek plošče zaslona
- 5 S konicami prstov pritisnite pritrdilno sponko in obrnite kamero.
- Kabel kamere izključite iz kamere.

7 Okvir kamere sprostite z jezička na podstavku plošče zaslona in ga dvignite stran.

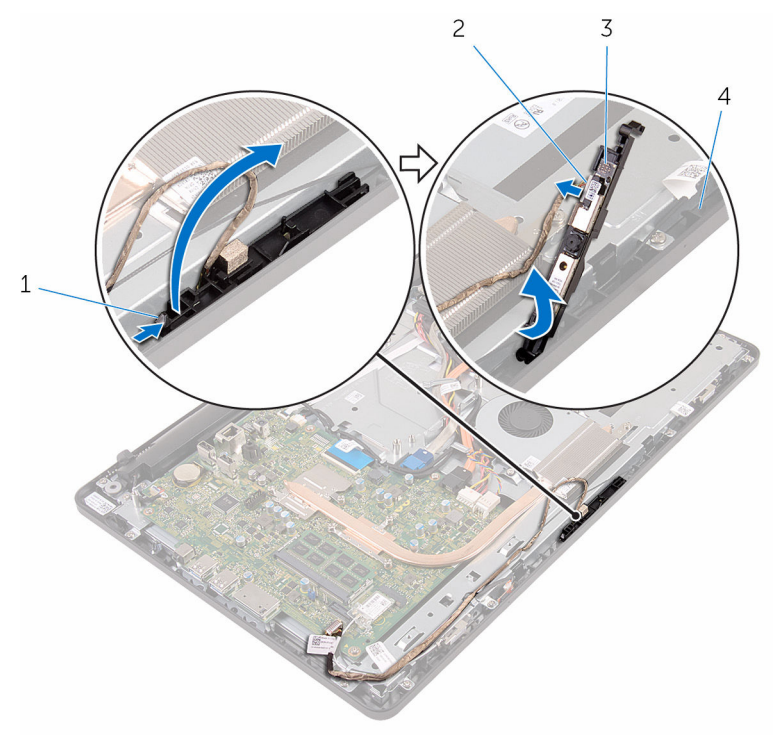

- 1 pritrdilna sponka 2 Kabel kamere
- 
- 
- 3 okvir kamere 1988 v 1988 v 1998 v 1998 v 1998 v 1998 v 1998 v 1998 v 1998 v 1998 v 1998 v 1998 v 1998 v 199
- 8 Kamero previdno snemite z okvirja kamere.

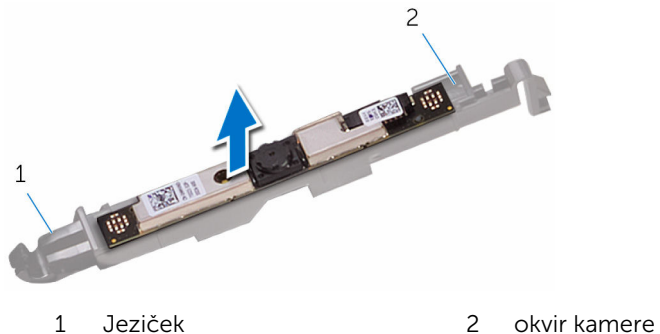

# Ponovna namestitev kamere

Opozorilo: Preden začnete delo znotraj računalnika, preberite varnostne informacije, ki so priložene računalniku, ter sledite korakom, navedenim v poglavju [Preden začnete delo znotraj](#page-8-0)  [računalnika.](#page-8-0) Ko končate delo znotraj računalnika, sledite navodilom v poglavju [Ko končate delo znotraj računalnika](#page-11-0). Za dodatne informacije o varnem delu obiščite domačo stran za skladnost s predpisi na naslovu www.dell.com/regulatory\_compliance.

#### Postopek

- 1 Kamero pritrdite na okvir kamere.
- 2 Priključite kabel kamere na modul kamere.
- 3 Okvir kamere potisnite v režo na okvirju zaslona, da se zaskoči.
- 4 Kabel kamere in antenski kabel napeljite skozi vodila na podstavku plošče zaslona.
- 5 Kabel mikrofona in kamere priklopite na matično ploščo.

- 1 Ponovno namestite [zaščito matične plošče](#page-46-0).
- 2 Ponovno namestite [hrbtni pokrov.](#page-24-0)
- **3** Upoštevajte navodila za 4. korak v poglavju »Ponovna namestitev [optičnega pogona](#page-21-0)«.
- 4 Ponovno namestite [stojalo.](#page-17-0)

# Odstranjevanje gumbne baterije

Opozorilo: Preden začnete delo znotraj računalnika, preberite varnostne informacije, ki so priložene računalniku, ter sledite korakom, navedenim v poglavju [Preden začnete delo znotraj](#page-8-0)  [računalnika.](#page-8-0) Ko končate delo znotraj računalnika, sledite navodilom v poglavju [Ko končate delo znotraj računalnika](#page-11-0). Za dodatne informacije o varnem delu obiščite domačo stran za skladnost s predpisi na naslovu www.dell.com/regulatory\_compliance.

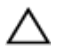

POZOR: Ko odstranite gumbno baterijo, so vse nastavitve programa za nastavitev BIOS-a ponastavljene na privzete nastavitve. Priporočamo vam, da zabeležite nastavitve BIOS-a, preden odstranite gumbno baterijo.

### Pred postopkom

- 1 Odstranite [stojalo.](#page-15-0)
- 2 Sledite postopku od 1. do 2. koraka v poglavju »Odstranjevanje [optičnega](#page-18-0) [pogona«](#page-18-0).
- **3** Odstranite [hrbtni pokrov.](#page-22-0)
- 4 Odstranite [zaščito matične plošče](#page-44-0).

### Postopek

S plastičnim peresom nežno potisnite gumbno baterijo iz ležišča na matični plošči.

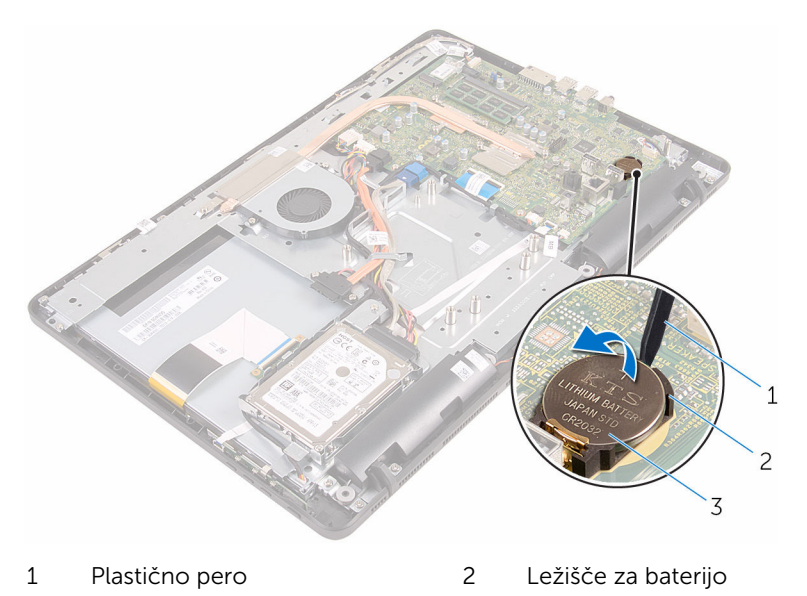

Gumbna baterija

# Ponovna namestitev gumbne baterije

 $\bigwedge$  Opozorilo: Preden začnete delo znotraj računalnika, preberite varnostne informacije, ki so priložene računalniku, ter sledite korakom, navedenim v poglavju [Preden začnete delo znotraj](#page-8-0)  [računalnika.](#page-8-0) Ko končate delo znotraj računalnika, sledite navodilom v poglavju [Ko končate delo znotraj računalnika](#page-11-0). Za dodatne informacije o varnem delu obiščite domačo stran za skladnost s predpisi na naslovu www.dell.com/regulatory\_compliance.

### Postopek

Novo gumbno baterijo vstavite v ležišče za baterijo tako, da je pozitivna stran obrnjena navzgor, in nato baterijo pritisnite na mesto.

- 1 Ponovno namestite [zaščito matične plošče](#page-46-0).
- 2 Ponovno namestite [hrbtni pokrov.](#page-24-0)
- **3** Upoštevajte navodila za 4. korak v poglavju »Ponovna namestitev [optičnega pogona](#page-21-0)«.
- 4 Ponovno namestite [stojalo.](#page-17-0)

# <span id="page-54-0"></span>Odstranjevanje ventilatorja

Opozorilo: Preden začnete delo znotraj računalnika, preberite varnostne informacije, ki so priložene računalniku, ter sledite korakom, navedenim v poglavju [Preden začnete delo znotraj](#page-8-0)  [računalnika.](#page-8-0) Ko končate delo znotraj računalnika, sledite navodilom v poglavju [Ko končate delo znotraj računalnika](#page-11-0). Za dodatne informacije o varnem delu obiščite domačo stran za skladnost s predpisi na naslovu www.dell.com/regulatory\_compliance.

### Pred postopkom

- 1 Odstranite [stojalo.](#page-15-0)
- 2 Sledite postopku od 1. do 2. koraka v poglavju »Odstranjevanje [optičnega](#page-18-0) [pogona«](#page-18-0).
- **3** Odstranite [hrbtni pokrov.](#page-22-0)
- 4 Odstranite [zaščito matične plošče](#page-44-0).

## Postopek

- 1 Kabel ventilatorja odklopite z matične plošče.
- 2 Odstranite vijake, ki pritriujejo ventilator na podstavek plošče zaslona.

Dvignite in potisnite ventilator stran izpod hladilnika.

![](_page_55_Picture_1.jpeg)

Vijaka (2)

## Ponovna namestitev ventilatorja

Opozorilo: Preden začnete delo znotraj računalnika, preberite varnostne informacije, ki so priložene računalniku, ter sledite korakom, navedenim v poglavju [Preden začnete delo znotraj](#page-8-0)  [računalnika.](#page-8-0) Ko končate delo znotraj računalnika, sledite navodilom v poglavju [Ko končate delo znotraj računalnika](#page-11-0). Za dodatne informacije o varnem delu obiščite domačo stran za skladnost s predpisi na naslovu www.dell.com/regulatory\_compliance.

### Postopek

- 1 Potisnite ventilator pod hladilnik in ga namestite na podstavek plošče zaslona.
- 2 Poravnajte odprtine za vijake na ventilatorju z odprtinami za vijake na podstavku plošče zaslona.
- 3 Ponovno namestite vijake, s katerimi je ventilator pritrjen na podstavek plošče zaslona.
- 4 Priključite kabel ventilatorja na matično ploščo.

- 1 Ponovno namestite [zaščito matične plošče](#page-46-0).
- 2 Ponovno namestite [hrbtni pokrov.](#page-24-0)
- **3** Upoštevajte navodila za 4. korak v poglavju »Ponovna namestitev [optičnega pogona](#page-21-0)«.
- 4 Ponovno namestite [stojalo.](#page-17-0)

# <span id="page-57-0"></span>Odstranjevanje hladilnika

Opozorilo: Preden začnete delo znotraj računalnika, preberite varnostne informacije, ki so priložene računalniku, ter sledite korakom, navedenim v poglavju [Preden začnete delo znotraj](#page-8-0)  [računalnika.](#page-8-0) Ko končate delo znotraj računalnika, sledite navodilom v poglavju [Ko končate delo znotraj računalnika](#page-11-0). Za dodatne informacije o varnem delu obiščite domačo stran za skladnost s predpisi na naslovu www.dell.com/regulatory\_compliance.

![](_page_57_Picture_2.jpeg)

Opozorilo: Hladilnik se lahko med običajnim delovanjem segreje. Preden se ga dotaknete, počakajte, da se ohladi.

![](_page_57_Picture_4.jpeg)

POZOR: Če želite, da bo hlajenje procesorja čim bolj učinkovito, se ne dotikajte območja za odvajanje toplote na hladilniku. Olja na vaši koži lahko zmanjšajo sposobnost termalne paste za odvajanje toplote.

### Pred postopkom

- 1 Odstranite [stojalo.](#page-15-0)
- 2 Sledite postopku od 1. do 2. koraka v poglavju »Odstranjevanje [optičnega](#page-18-0) [pogona«](#page-18-0).
- **3** Odstranite [hrbtni pokrov.](#page-22-0)
- 4 Odstranite [zaščito matične plošče](#page-44-0).

#### Postopek

- 1 Odstranite vijak, s katerim je hladilnik pritrjen na podstavek plošče zaslona.
- 2 Po vrsti (kot je označeno na hladilniku) odvijte zaskočne vijake, s katerimi je hladilnik pritrjen na matično ploščo.

Dvignite hladilnik z matične plošče.

![](_page_58_Figure_1.jpeg)

zaskočni vijaki (5)

# <span id="page-59-0"></span>Ponovna namestitev hladilnika

Opozorilo: Preden začnete delo znotraj računalnika, preberite varnostne informacije, ki so priložene računalniku, ter sledite korakom, navedenim v poglavju [Preden začnete delo znotraj](#page-8-0)  [računalnika.](#page-8-0) Ko končate delo znotraj računalnika, sledite navodilom v poglavju [Ko končate delo znotraj računalnika](#page-11-0). Za dodatne informacije o varnem delu obiščite domačo stran za skladnost s predpisi na naslovu www.dell.com/regulatory\_compliance.

![](_page_59_Picture_2.jpeg)

POZOR: Zaradi nepravilne namestitve hladilnika lahko pride do poškodb matične plošče in procesorja.

OPOMBA: Originalno termalno pasto je mogoče ponovno uporabiti, če sta matična plošča in hladilnik ponovno nameščena skupaj. Če zamenjate matično ploščo ali hladilnik, uporabite termalno oblogo, vključeno v paketu, da zagotovite toplotno prevodnost.

#### Postopek

- 1 Poravnajte zaskočne vijake na hladilniku z odprtinami za vijake na matični plošči.
- 2 Po vrsti (kot je označeno na hladilniku) privijte zaskočne vijake, s katerimi je hladilnik pritrjen na matično ploščo.
- **3** Ponovno namestite vijak, s katerim je hladilnik pritrjen na podstavek plošče zaslona.

- 1 Ponovno namestite [zaščito matične plošče](#page-46-0).
- 2 Ponovno namestite [hrbtni pokrov.](#page-24-0)
- **3** Upoštevajte navodila za 4. korak v poglavju »Ponovna namestitev [optičnega pogona](#page-21-0)«.
- 4 Ponovno namestite [stojalo.](#page-17-0)

# <span id="page-60-0"></span>Odstranjevanje zvočnikov

Opozorilo: Preden začnete delo znotraj računalnika, preberite varnostne informacije, ki so priložene računalniku, ter sledite korakom, navedenim v poglavju [Preden začnete delo znotraj](#page-8-0)  [računalnika.](#page-8-0) Ko končate delo znotraj računalnika, sledite navodilom v poglavju [Ko končate delo znotraj računalnika](#page-11-0). Za dodatne informacije o varnem delu obiščite domačo stran za skladnost s predpisi na naslovu www.dell.com/regulatory\_compliance.

### Pred postopkom

- 1 Odstranite [stojalo.](#page-15-0)
- 2 Sledite postopku od 1. do 2. koraka v poglavju »Odstranjevanje [optičnega](#page-18-0) [pogona«](#page-18-0).
- **3** Odstranite [hrbtni pokrov.](#page-22-0)
- 4 Odstranite [zaščito matične plošče](#page-44-0).

### Postopek

- 1 Kabel zvočnika odklopite z matične plošče.
- 2 Zapomnite si, kako poteka kabel zvočnika in položaj gumijastih nog na okvirju računalnika.

Zvočnike skupaj s kablom zvočnika dvignite z okvirja zaslona.

![](_page_61_Figure_1.jpeg)

- Zvočnika (2) 4 Kabel zvočnika
- 

## Ponovna namestitev zvočnikov

Opozorilo: Preden začnete delo znotraj računalnika, preberite ∧ varnostne informacije, ki so priložene računalniku, ter sledite korakom, navedenim v poglavju [Preden začnete delo znotraj](#page-8-0)  [računalnika.](#page-8-0) Ko končate delo znotraj računalnika, sledite navodilom v poglavju [Ko končate delo znotraj računalnika](#page-11-0). Za dodatne informacije o varnem delu obiščite domačo stran za skladnost s predpisi na naslovu www.dell.com/regulatory\_compliance.

### Postopek

- 1 Z uporabo poravnalnih stebričkov in gumijastih skoznjikov na okvirju zaslona zvočnike namestite na okvir zaslona.
- 2 Kabel zvočnika napeljite skozi vodila na okvirju zaslona in podstavku plošče zaslona.
- 3 Kabel zvočnika priključite na matično ploščo.

- 1 Ponovno namestite [zaščito matične plošče](#page-46-0).
- 2 Ponovno namestite [hrbtni pokrov.](#page-24-0)
- **3** Upoštevajte navodila za 4. korak v poglavju »Ponovna namestitev [optičnega pogona](#page-21-0)«.
- 4 Ponovno namestite [stojalo.](#page-17-0)

# <span id="page-63-0"></span>Odstranjevanje matične plošče

Opozorilo: Preden začnete delo znotraj računalnika, preberite varnostne informacije, ki so priložene računalniku, ter sledite korakom, navedenim v poglavju [Preden začnete delo znotraj](#page-8-0)  [računalnika.](#page-8-0) Ko končate delo znotraj računalnika, sledite navodilom v poglavju [Ko končate delo znotraj računalnika](#page-11-0). Za dodatne informacije o varnem delu obiščite domačo stran za skladnost s predpisi na naslovu www.dell.com/regulatory\_compliance.

![](_page_63_Picture_2.jpeg)

OPOMBA: Servisna številka vašega računalnika je shranjena v matični plošči. Servisno številko morate vnesti v program za nastavitve BIOS, potem ko ponovno namestite matično ploščo.

![](_page_63_Picture_4.jpeg)

OPOMBA: S ponovno namestitvijo matične plošče se odstranijo vse spremembe BIOS-a, ki ste jih naredili s programom za nastavitve BIOS.

![](_page_63_Picture_6.jpeg)

OPOMBA: Preden odklopite kable z matične plošče, si zapomnite lokacijo priključkov, da jih boste lahko pozneje, ko boste ponovno namestili matično ploščo, spet pravilno priključili.

### Pred postopkom

- 1 Odstranite [stojalo.](#page-15-0)
- 2 Sledite postopku od 1. do 2. koraka v poglavju »Odstranjevanje [optičnega](#page-18-0) [pogona«](#page-18-0).
- **3** Odstranite [hrbtni pokrov.](#page-22-0)
- 4 Odstranite [zaščito matične plošče](#page-44-0).
- **5** Odstranite [hladilnik](#page-57-0).
- 6 Odstranite [pomnilniški modul](#page-29-0).
- 7 Odstranite [brezžično kartico.](#page-34-0)

### Postopek

1 Z matične plošče odklopite kabel ventilatorja, kabel trdega diska in napajalni kabel optičnega pogona, kabel mikrofona in kamere, kabel zvočnika, napajalni kabel plošče zaslona in kabel nadzorne plošče na dotik.

2 Dvignite zapahe in izključite kabel plošče z gumbi za nastavitev in kabel zaslona z matične plošče.

![](_page_64_Figure_1.jpeg)

- 
- 3 podatkovni kabel za optični pogon
- 5 kabel mikrofona in kamere 6 Kabel zvočnika
- 7 napajalni kabel plošče zaslona
- 9 Kabel plošče za dotik

**OPOMBA:** Kabel Ø nadzorne plošče na dotik ni na voljo za sisteme, ki niso na dotik.

- 1 Kabel ventilatorja 2 napajalni kabel trdega diska in optičnega pogona
	- 4 podatkovni kabel trdega diska
	-
	- 8 kabel plošče z gumbi za nastavitev
	- 10 Kabel zaslona
- 3 Odstranite vijake, s katerimi je matična plošča pritrjena na podstavek plošče zaslona.

Dvignite matično ploščo s podstavka plošče zaslona.

![](_page_65_Figure_1.jpeg)

- 
- Vijaki (4) 2 Matična plošča

# <span id="page-66-0"></span>Ponovna namestitev matične plošče

Opozorilo: Preden začnete delo znotraj računalnika, preberite varnostne informacije, ki so priložene računalniku, ter sledite korakom, navedenim v poglavju [Preden začnete delo znotraj](#page-8-0)  [računalnika.](#page-8-0) Ko končate delo znotraj računalnika, sledite navodilom v poglavju [Ko končate delo znotraj računalnika](#page-11-0). Za dodatne informacije o varnem delu obiščite domačo stran za skladnost s predpisi na naslovu www.dell.com/regulatory\_compliance.

![](_page_66_Picture_2.jpeg)

OPOMBA: Servisna številka vašega računalnika je shranjena v matični plošči. Servisno številko morate vnesti v program za nastavitve BIOS, potem ko ponovno namestite matično ploščo.

![](_page_66_Picture_4.jpeg)

OPOMBA: S ponovno namestitvijo matične plošče se odstranijo vse spremembe BIOS-a, ki ste jih naredili s programom za nastavitve BIOS.

### Postopek

- 1 Poravnajte odprtine za vijake na matični plošči z odprtinami za vijake na podstavku plošče zaslona.
- 2 Ponovno namestite vijake, s katerimi je matična plošča pritrjena na podstavek plošče zaslona.
- 3 Kabla plošče z gumbi za nastavitev in zaslona potisnite v priključek na matični plošči, nato pa zapahe zaprite, da pritrdite kabla.
- 4 Kabel nadzorne plošče za dotik, napajalni kabel plošče zaslona, kabel zvočnika, kabel mikrofona in kamere, podatkovni kabel trdega diska, podatkovni kabel optičnega pogona, napajalni kabel trdega diska in optičnega pogona in kabel hladilnika priklopite na matično ploščo.

- 1 Ponovno namestite [brezžično kartico](#page-36-0).
- 2 Ponovno namestite [pomnilniški modul](#page-31-0).
- 3 Ponovno namestite [hladilnik](#page-59-0).
- 4 Ponovno namestite [zaščito matične plošče](#page-46-0).
- 5 Ponovno namestite [hrbtni pokrov.](#page-24-0)
- 6 Upoštevajte navodila za 4. korak v poglavju »Ponovna namestitev [optičnega pogona](#page-21-0)«.
- 7 Ponovno namestite [stojalo.](#page-17-0)

# <span id="page-68-0"></span>Odstranjevanje kabla zaslona

Opozorilo: Preden začnete delo znotraj računalnika, preberite varnostne informacije, ki so priložene računalniku, ter sledite korakom, navedenim v poglavju [Preden začnete delo znotraj](#page-8-0)  [računalnika.](#page-8-0) Ko končate delo znotraj računalnika, sledite navodilom v poglavju [Ko končate delo znotraj računalnika](#page-11-0). Za dodatne informacije o varnem delu obiščite domačo stran za skladnost s predpisi na naslovu www.dell.com/regulatory\_compliance.

### Pred postopkom

- 1 Odstranite [stojalo.](#page-15-0)
- 2 Sledite postopku od 1. do 2. koraka v poglavju »Odstranjevanje [optičnega](#page-18-0) [pogona«](#page-18-0).
- **3** Odstranite [hrbtni pokrov.](#page-22-0)
- 4 Odstranite [pomnilniški modul](#page-29-0).
- 5 Odstranite [brezžično kartico.](#page-34-0)
- 6 Odstranite [ploščo z gumbi za nastavitev](#page-38-0).
- 7 Odstranite [mikrofon.](#page-41-0)
- 8 Odstranite [zaščito matične plošče](#page-44-0).
- 9 Odstranite [hladilnik](#page-57-0).
- 10 Odstranite [matično ploščo](#page-63-0).

#### Postopek

- 1 Odlepite trak, s katerim je kabel zaslona pritrien na sklop zaslona.
- 2 Pritisnite sponke in odklopite kabel zaslona s sklopa zaslona.

Kabel zaslona dvignite s sklopa zaslona.

![](_page_69_Picture_1.jpeg)

- 
- 
- 
- Kabel zaslona 4 sklop zaslona

## Ponovna namestitev kabla zaslona

Opozorilo: Preden začnete delo znotraj računalnika, preberite ∧ varnostne informacije, ki so priložene računalniku, ter sledite korakom, navedenim v poglavju [Preden začnete delo znotraj](#page-8-0)  [računalnika.](#page-8-0) Ko končate delo znotraj računalnika, sledite navodilom v poglavju [Ko končate delo znotraj računalnika](#page-11-0). Za dodatne informacije o varnem delu obiščite domačo stran za skladnost s predpisi na naslovu www.dell.com/regulatory\_compliance.

### Postopek

- 1 Kabel zaslona priključite na ploščo zaslona, nato pa zaprite zapah, da pritrdite kabel.
- 2 Prilepite trak, s katerim je kabel zaslona pritrien na sklop zaslona.

- 1 Ponovno namestite [matično ploščo](#page-66-0).
- 2 Ponovno namestite [hladilnik](#page-59-0).
- **3** Ponovno namestite [zaščito matične plošče](#page-46-0).
- 4 Ponovno namestite [mikrofon.](#page-43-0)
- 5 Ponovno namestite [ploščo z gumbi za nastavitev](#page-40-0).
- 6 Ponovno namestite [brezžično kartico](#page-36-0).
- 7 Ponovno namestite [pomnilniški modul](#page-31-0).
- 8 Ponovno namestite [hrbtni pokrov.](#page-24-0)
- 9 Upoštevajte navodila za 4. korak v poglaviu »Ponovna namestitev [optičnega pogona](#page-21-0)«.
- 10 Ponovno namestite [stojalo.](#page-17-0)

# Odstranjevanje sklopa zaslona

Opozorilo: Preden začnete delo znotraj računalnika, preberite varnostne informacije, ki so priložene računalniku, ter sledite korakom, navedenim v poglavju [Preden začnete delo znotraj](#page-8-0)  [računalnika.](#page-8-0) Ko končate delo znotraj računalnika, sledite navodilom v poglavju [Ko končate delo znotraj računalnika](#page-11-0). Za dodatne informacije o varnem delu obiščite domačo stran za skladnost s predpisi na naslovu www.dell.com/regulatory\_compliance.

### Pred postopkom

- 1 Odstranite [stojalo.](#page-15-0)
- 2 Sledite postopku od 1. do 2. koraka v poglavju »Odstranjevanje [optičnega](#page-18-0) [pogona«](#page-18-0).
- **3** Odstranite [hrbtni pokrov.](#page-22-0)
- 4 Sledite postopku od koraka 1 do koraka 4 v poglavju »[Odstranjevanje](#page-25-0) [trdega diska](#page-25-0)«.
- 5 Odstranite [ploščo z gumbi za nastavitev](#page-38-0).
- 6 Odstranite [mikrofon.](#page-41-0)
- 7 Odstranite [zaščito matične plošče](#page-44-0).
- 8 Odstranite [kamero.](#page-47-0)
- 9 Odstranite [ventilator.](#page-54-0)
- 10 Odstranite [hladilnik](#page-57-0).
- 11 Odstranite [pomnilniški modul](#page-29-0).
- 12 Odstranite [zvočnika.](#page-60-0)
- 13 Odstranite [brezžično kartico.](#page-34-0)
- 14 Odstranite [matično ploščo](#page-63-0).
- 15 Odstranite [kabel zaslona.](#page-68-0)

### Postopek

- 1 Odstranite vijake, s katerimi je kabel optičnega pogona pritrjen na podstavek plošče zaslona.
- 2 Odklopite kabel plošče zaslona na dotik in napajalni kabel plošče zaslona s priključkov na podstavku plošče zaslona.
3 Zapomnite si, kako potekajo kabli optičnega pogona, nadzorne plošče na dotik, za osvetlitev ozadja, trdi disk in plošče z gumbi za nastavitev ter odstranite kable iz vodil na podstavku plošče zaslona.

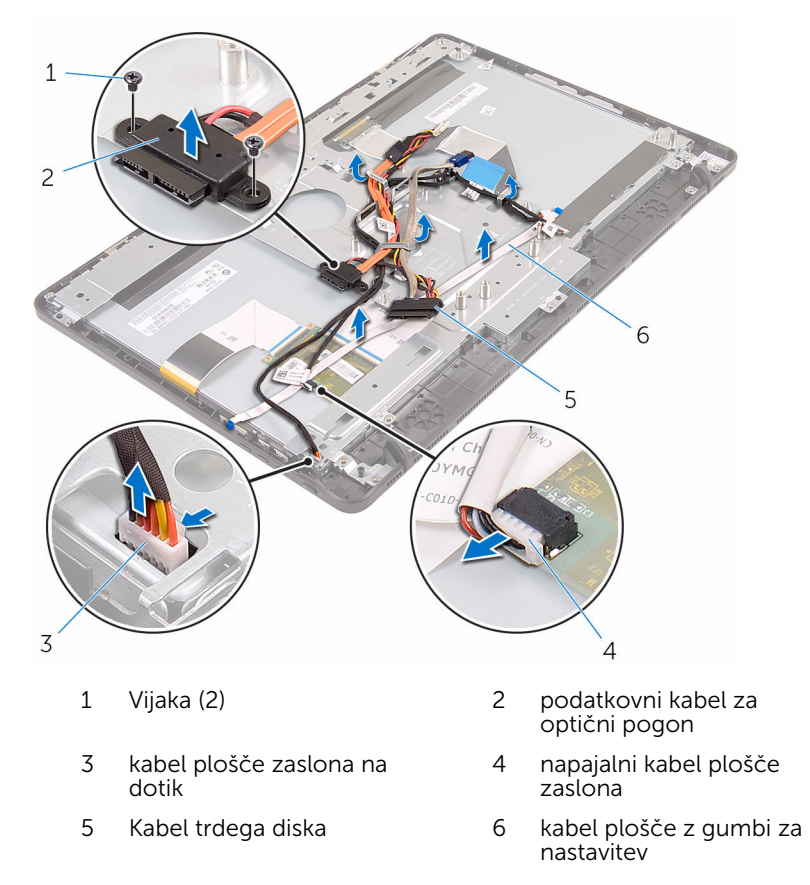

4 Odstranite vijake, s katerimi je podstavek plošče zaslona pritrjen na sklop zaslona.

Sprostite podstavek plošče zaslona z jezičkov na sklopu zaslona.

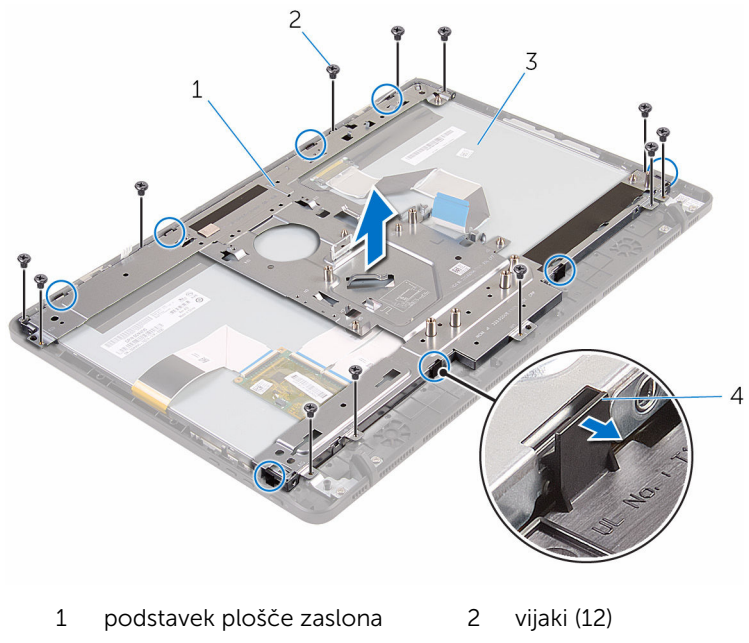

- 3 sklop zaslona 14 jezički (8)
- Podstavek plošče zaslona dvignite s sklopa zaslona.
- 7 Odstranite [gumijaste noge.](#page-77-0)

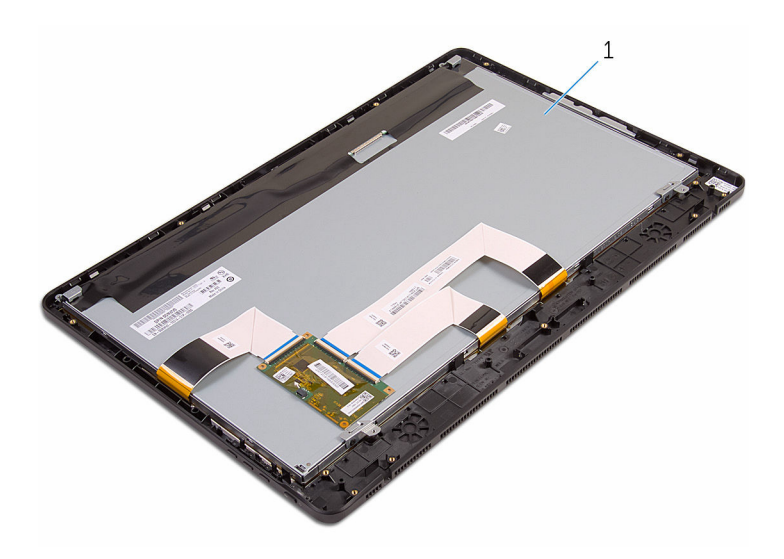

sklop zaslona

### <span id="page-75-0"></span>Ponovna namestitev sklopa zaslona

Opozorilo: Preden začnete delo znotraj računalnika, preberite varnostne informacije, ki so priložene računalniku, ter sledite korakom, navedenim v poglavju [Preden začnete delo znotraj](#page-8-0)  [računalnika.](#page-8-0) Ko končate delo znotraj računalnika, sledite navodilom v poglavju [Ko končate delo znotraj računalnika](#page-11-0). Za dodatne informacije o varnem delu obiščite domačo stran za skladnost s predpisi na naslovu www.dell.com/regulatory\_compliance.

#### Postopek

- 1 Ponovno namestite [gumijsate noge.](#page-79-0)
- 2 Potisnite jezičke na sklopu zaslona v reže na podstavku plošče zaslona.
- **3** Ponovno namestite podstavek plošče zaslona na sklop zaslona.
- 4 Ponovno privijte vijake, s katerimi je podstavek plošče zaslona pritrjen na sklop zaslona.
- 5 Kable optičnega pogona, nadzorne plošče na dotik, za osvetlitev ozadja, trdi disk in plošče z gumbi za nastavitev speljite skozi vodila na podstavku plošče zaslona.
- 6 Privijte vijake, s katerimi je kabel optičnega pogona pritrjen na podstavek plošče zaslona.

#### Po postopku

- 1 Ponovno namestite [kabel zaslona.](#page-70-0)
- 2 Ponovno namestite [matično ploščo](#page-66-0).
- 3 Ponovno namestite [brezžično kartico](#page-36-0).
- 4 Ponovno namestite [zvočnika](#page-62-0).
- 5 Ponovno namestite [pomnilniški modul](#page-31-0).
- **6** Ponovno namestite **hladilnik**.
- 7 Ponovno namestite [ventilator.](#page-56-0)
- 8 Ponovno namestite [kamero.](#page-50-0)
- 9 Ponovno namestite [zaščito matične plošče](#page-46-0).
- 10 Ponovno namestite [mikrofon.](#page-43-0)
- 11 Ponovno namestite [ploščo z gumbi za nastavitev](#page-40-0).
- 12 Upoštevajte navodila od 3. do 7. koraka v poglavju »Ponovna namestitev [trdega diska](#page-28-0)«.
- 13 Ponovno namestite **hrbtni pokrov**.
- 14 Upoštevajte navodila za 4. korak v poglavju »Ponovna namestitev [trdega](#page-21-0) [diska«](#page-21-0).
- 15 Ponovno namestite [stojalo.](#page-17-0)

## <span id="page-77-0"></span>Odstranjevanje gumijastih nog

Opozorilo: Preden začnete delo znotraj računalnika, preberite varnostne informacije, ki so priložene računalniku, ter sledite korakom, navedenim v poglavju [Preden začnete delo znotraj](#page-8-0)  [računalnika.](#page-8-0) Ko končate delo znotraj računalnika, sledite navodilom v poglavju [Ko končate delo znotraj računalnika](#page-11-0). Za dodatne informacije o varnem delu obiščite domačo stran za skladnost s predpisi na naslovu www.dell.com/regulatory\_compliance.

#### Pred postopkom

- 1 Odstranite [stojalo.](#page-15-0)
- 2 Sledite postopku od 1. do 2. koraka v poglavju »Odstranjevanje [optičnega](#page-18-0) [pogona«](#page-18-0).
- **3** Odstranite [hrbtni pokrov.](#page-22-0)
- 4 Sledite postopku od 1. do 4. koraka v poglavju »Odstranjevanje trdega [diska«](#page-25-0).
- 5 Odstranite [zaščito matične plošče](#page-44-0).
- **6** Odstranite [ventilator.](#page-54-0)
- 7 Odstranite [hladilnik](#page-57-0).
- 8 Odstranite [pomnilniški modul](#page-29-0).
- 9 Odstranite [zvočnika.](#page-60-0)
- 10 Odstranite [brezžično kartico.](#page-34-0)
- 11 Odstranite [matično ploščo](#page-63-0).
- 12 Sledite postopku od 1. do 6. koraka v poglavju »Odstranjevanje sklopa [zaslona](#page-71-0)«.

#### Postopek

1 Odstranite vijake, s katerimi so gumijaste noge pritrjene na okvir zaslona.

Gumijaste noge dvignite z okvirja zaslona.

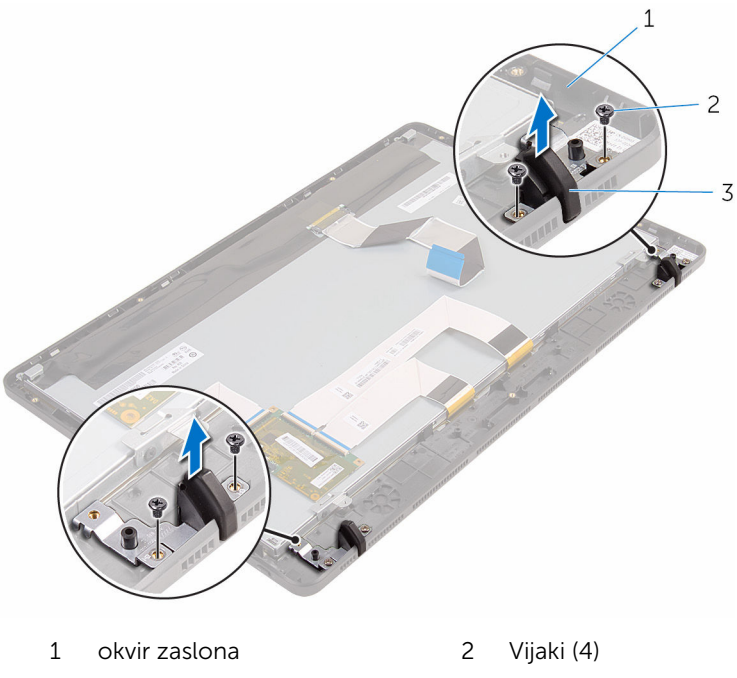

gumijaste noge (2)

### <span id="page-79-0"></span>Ponovna namestitev gumijastih nog

Opozorilo: Preden začnete delo znotraj računalnika, preberite varnostne informacije, ki so priložene računalniku, ter sledite korakom, navedenim v poglavju [Preden začnete delo znotraj](#page-8-0)  [računalnika.](#page-8-0) Ko končate delo znotraj računalnika, sledite navodilom v poglavju [Ko končate delo znotraj računalnika](#page-11-0). Za dodatne informacije o varnem delu obiščite domačo stran za skladnost s predpisi na naslovu www.dell.com/regulatory\_compliance.

#### Postopek

- 1 Poravnajte odprtine za vijake na gumijastih nogah z odprtinami za vijake na okvirju zaslona.
- 2 Ponovno namestite vijake, s katerimi so gumijaste noge pritriene na okvir zaslona.

### Po postopku

- 1 Sledite postopku od 2. do 6. koraka v poglavju »Ponovna namestitev [sklopa zaslona«](#page-75-0).
- 2 Ponovno namestite [matično ploščo](#page-66-0).
- 3 Ponovno namestite [brezžično kartico](#page-36-0).
- 4 Ponovno namestite [zvočnika](#page-62-0).
- 5 Ponovno namestite [pomnilniški modul](#page-31-0).
- **6** Ponovno namestite [hladilnik](#page-59-0).
- 7 Ponovno namestite [ventilator.](#page-56-0)
- 8 Ponovno namestite [zaščito matične plošče](#page-46-0).
- 9 Upoštevajte navodila od 3. do 7. koraka v poglavju »Ponovna namestitev [trdega diska](#page-28-0)«.
- 10 Ponovno namestite [hrbtni pokrov.](#page-24-0)
- 11 Upoštevajte navodila za 4. korak v poglavju »Ponovna namestitev [optičnega pogona](#page-21-0)«.
- 12 Ponovno namestite [stojalo.](#page-17-0)

## Program za nastavitve BIOS

### Pregled

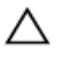

POZOR: Nastavitve programa BIOS spreminjajte le, če imate strokovno znanje s področja računalništva. Nekatere spremembe lahko povzročijo nepravilno delovanje računalnika.

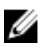

OPOMBA: Pred uporabo programa za nastavitve BIOS priporočamo, da si zapišete podatke o programu za nastavitve BIOS za poznejšo uporabo.

Program za nastavitve BIOS

- Pridobite informacije o strojni opremi, ki je nameščena v računalniku, kot npr. količina RAM-a, velikost trdega diska ipd.
- Spreminjanje informacij o konfiguraciji sistema.
- Nastavite ali spremenite možnosti, ki jih izbira uporabnik, kot so uporabniška gesla, vrsta nameščenega trdega diska, omogočanje oz. onemogočanje osnovnih naprav ipd.

### Vstopanje v program za nastavitve BIOS

- 1 Vklopite (ali ponovno zaženite) računalnik.
- 2 Ko se med preizkusom POST prikaže logotip DELL, bodite pozorni na pozivnik F2, in ko se pojavi, takoj pritisnite F2.
	- OPOMBA: Pozivnik F2 označuje, da je tipkovnica inicializirana. Ta pozivnik se lahko pojavi zelo hitro, zato morate opazovati in potem pritisniti F2. Če tipko F2 pritisnite, preden se pojavi pozivnik F2, se to dejanje izgubi. Če čakate predolgo in se pojavi logotip operacijskega sistema, počakajte tako dolgo, dokler ne zagledate namizja operacijskega sistema. Potem izklopite računalnik in poskusite znova.

### Izbris pozabljenih gesel

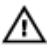

Opozorilo: Preden začnete delo znotraj računalnika, preberite varnostne informacije, ki so priložene računalniku, ter sledite korakom, navedenim v poglavju Preden začnete delo znotraj [računalnika.](#page-8-0) Ko končate delo znotraj računalnika, sledite navodilom v poglavju [Ko končate delo znotraj računalnika](#page-11-0). Za dodatne informacije o varnem delu obiščite domačo stran za skladnost s predpisi na naslovu www.dell.com/regulatory\_compliance.

#### Pred postopkom

- 1 Odstranite [stojalo.](#page-15-0)
- 2 Sledite postopku od koraka 1 do koraka 2 v poglavju »Odstranjevanje [optičnega pogona](#page-18-0)«.
- **3** Odstranite [hrbtni pokrov.](#page-22-0)
- 4 Odstranite [zaščito matične plošče](#page-44-0).

#### Postopek

1 Na matični plošči poiščite ponastavitveni mostiček za gesla (PSWD).

**OPOMBA:** Za več informacij o lokaciji CMOS in ponastavitvenemu mostičku za gesla, si oglejte poglavje [»Komponente matične](#page-13-0)  [plošče](#page-13-0)«.

- 2 Odstranite priključek mostička iz privzetih zatičev mostička in ga priklopite na zatiče mostička za gesla.
- 3 Počakajte 5 sekund in potem ponovno namestite priključek mostička v prvotni položaj.

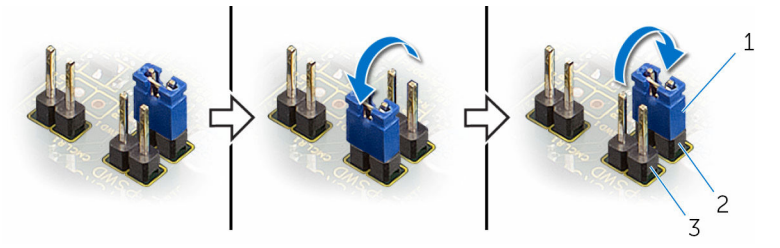

- 
- 1 priključek mostička 2 zatiči privzetega mostička
- 3 zatiči mostička za gesla

#### Po postopku

- 1 Ponovno namestite [zaščito matične plošče](#page-46-0).
- 2 Ponovno namestite [hrbtni pokrov.](#page-24-0)
- **3** Upoštevajte navodila za 4. korak v poglavju »Ponovna namestitev [optičnega pogona](#page-21-0)«.
- 4 Ponovno namestite [stojalo.](#page-17-0)

#### Kako počistiti nastavitve CMOS

Opozorilo: Preden začnete delo znotraj računalnika, preberite ∧ varnostne informacije, ki so priložene računalniku, ter sledite korakom, navedenim v poglavju [Preden začnete delo znotraj](#page-8-0)  [računalnika.](#page-8-0) Ko končate delo znotraj računalnika, sledite navodilom v poglavju [Ko končate delo znotraj računalnika](#page-11-0). Za dodatne informacije o varnem delu obiščite domačo stran za skladnost s predpisi na naslovu www.dell.com/regulatory\_compliance.

#### Pred postopkom

- 1 Odstranite [stojalo.](#page-15-0)
- 2 Sledite postopku od 1. do 2. koraka v poglavju »Odstranjevanje [optičnega](#page-18-0) [pogona«](#page-18-0).
- **3** Odstranite [hrbtni pokrov.](#page-22-0)
- 4 Odstranite [zaščito matične plošče](#page-44-0).

#### Postopek

1 Na matični plošči poiščite mostiček CMOS (CMCL R2).

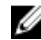

**OPOMBA:** Za več informacij o lokaciji CMOS in ponastavitvenemu mostičku za gesla, si oglejte poglavje »Komponente matične [plošče](#page-13-0)«.

2 Odstranite priključek mostička iz privzetih zatičev mostička in ga priklopite na zatiče CMOS.

3 Počakajte 5 sekund in potem ponovno namestite priključek mostička v prvotni položaj.

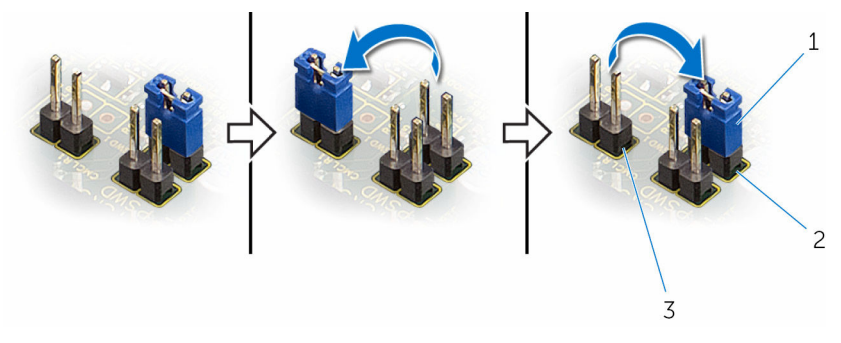

- 
- 3 zatiči mostička CMOS
- 1 priključek mostička 2 zatiči privzetega mostička

#### Po postopku

- 1 Ponovno namestite [zaščito matične plošče](#page-46-0).
- 2 Ponovno namestite [hrbtni pokrov.](#page-24-0)
- 3 Upoštevajte navodila za 4. korak v poglavju »Ponovna namestitev [optičnega pogona](#page-21-0)«.
- 4 Ponovno namestite [stojalo.](#page-17-0)

# Posodobitev BIOS-a

Ko je na voljo posodobitev ali po ponovni namestitvi matične plošče boste morda morali posodobiti BIOS. Za posodobitev BIOS-a:

- 1 Vklopite računalnik.
- 2 Obiščite spletno mesto www.dell.com/support.
- **3** Kliknite **Product Support** (Podpora za izdelek), vnesite servisno oznako svojega prenosnika in kliknite Submit (Pošlji).

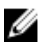

**OPOMBA:** Če nimate servisne oznake, uporabite funkcijo samodejnega zaznavanja ali pa ročno poiščite model svojega računalnika.

- 4 Kliknite Drivers & Downloads (Gonilniki in prenosi).
- 5 lzberite operacijski sistem, nameščen na vašem računalniku.
- 6 Pomaknite se dol po strani in razširite BIOS.
- 7 Kliknite Download File (Prenesi datoteko), da se prenese najnovejša različica BIOS-a za vaš računalnik.
- 8 Shranite datoteko in ko je prenos dokončan, poiščite mapo, kamor ste shranili posodobitveno datoteko BIOS.
- 9 Dvokliknite ikono datoteke za posodobitev BIOS-a in upoštevajte navodila na zaslonu.